# **OptiPlex 7060 – helytakarékos kivitel**

Telepítési útmutató és műszaki adatok

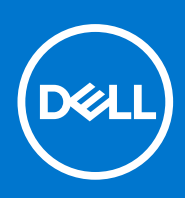

**Szabályozó modell: D11S Szabályozó típus: D11S004 2021. október Mód. A02**

### Megjegyzés, Vigyázat és Figyelmeztetés

**MEGJEGYZÉS:** A MEGJEGYZÉSEK a számítógép biztonságosabb és hatékonyabb használatát elősegítő, fontos tudnivalókat tartalmazzák.

<mark>∧ FIGYELMEZTETÉS:</mark> A "FIGYELMEZTETÉS" üzenet hardver-meghibásodás vagy adatvesztés potenciális lehetőségére **hívja fel a figyelmet, egyben közli a probléma elkerülésének módját.**

**VIGYÁZAT: A VIGYÁZAT jelzés az esetleges tárgyi vagy személyi sérülés, illetve életveszély lehetőségére hívja fel a figyelmet.**

**© 2018–2021 Dell Inc. vagy leányvállalatai. Minden jog fenntartva.** A Dell, az EMC és egyéb védjegyek a Dell Inc. vagy leányvállalatainak védjegyei. Minden egyéb névjegy a vonatkozó vállalatok védjegye lehet.

# Tartalomjegyzék

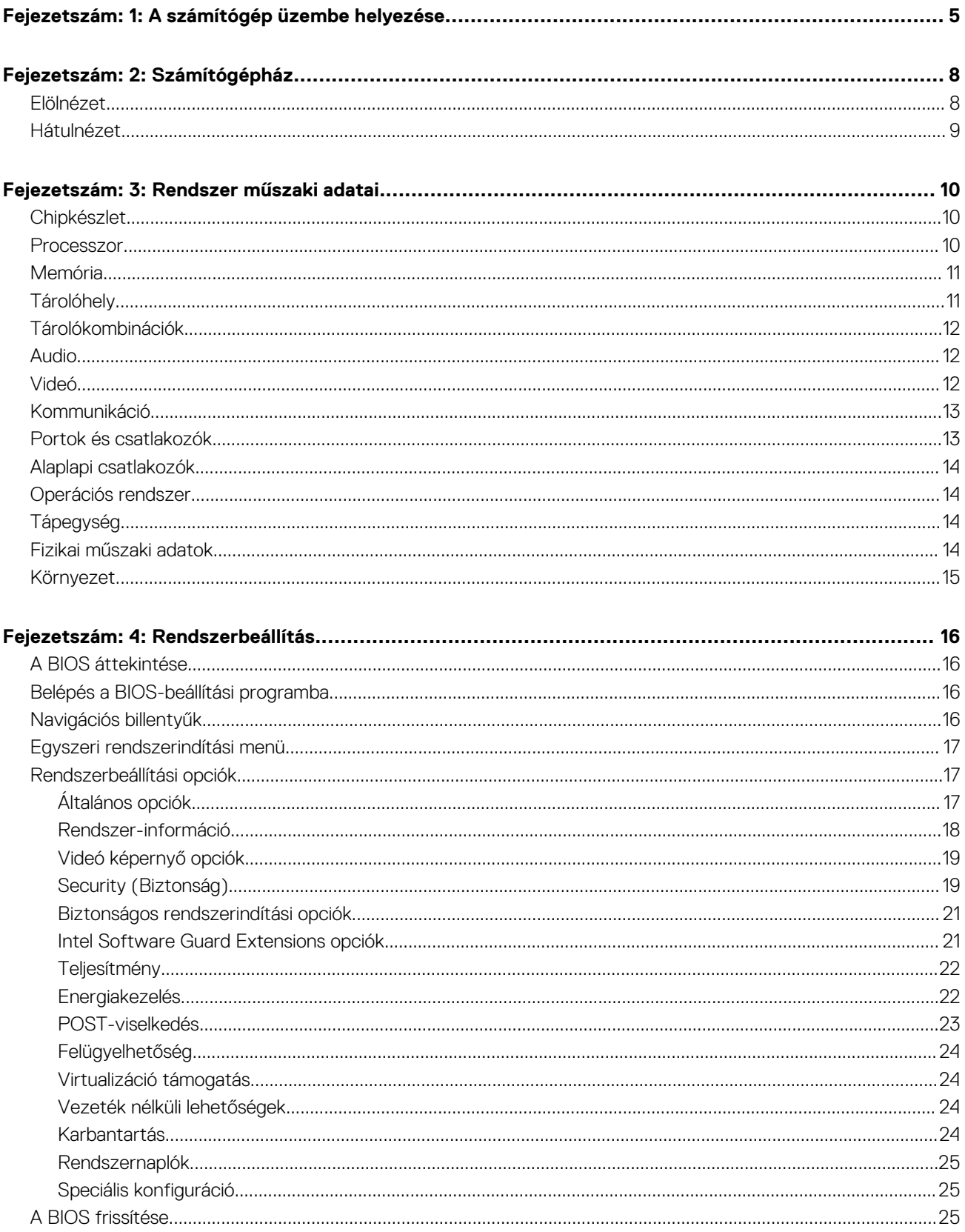

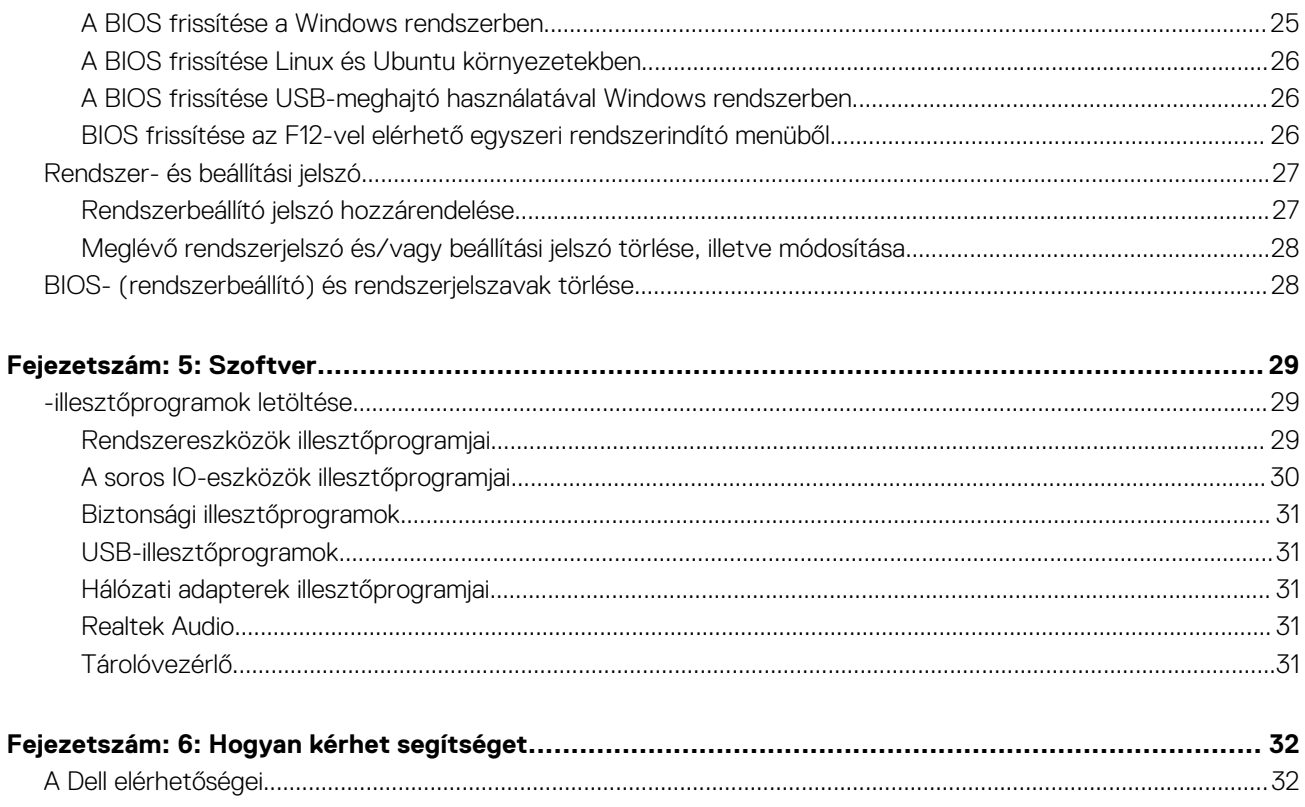

# **A számítógép üzembe helyezése**

**1**

<span id="page-4-0"></span>1. Csatlakoztassa a billentyűzetet és az egeret.

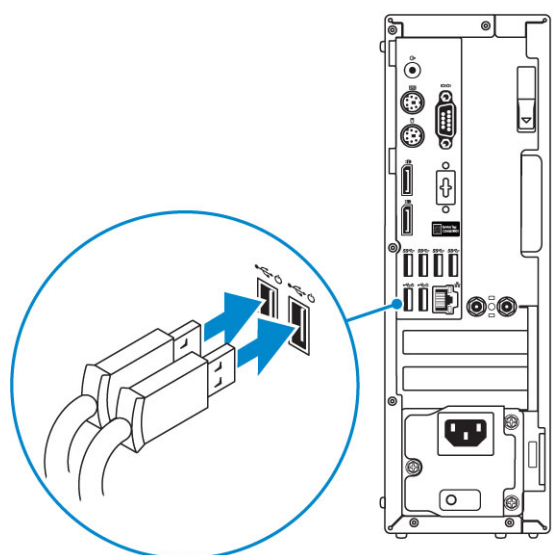

2. Csatlakoztassa a hálózati kábelt, vagy csatlakozzon egy vezeték nélküli hálózathoz.

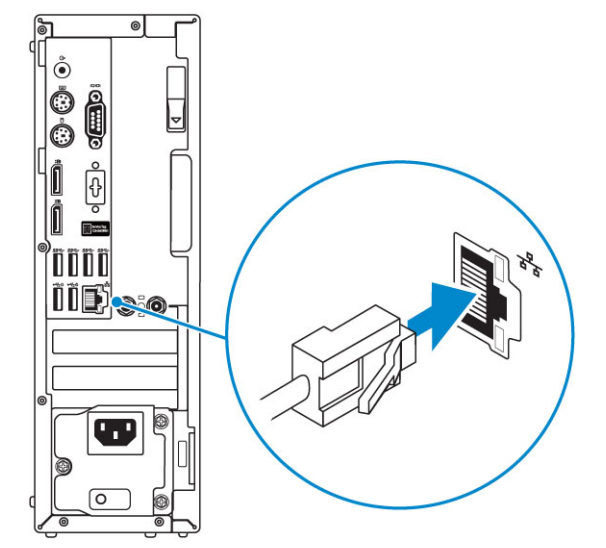

3. Csatlakoztassa a monitort.

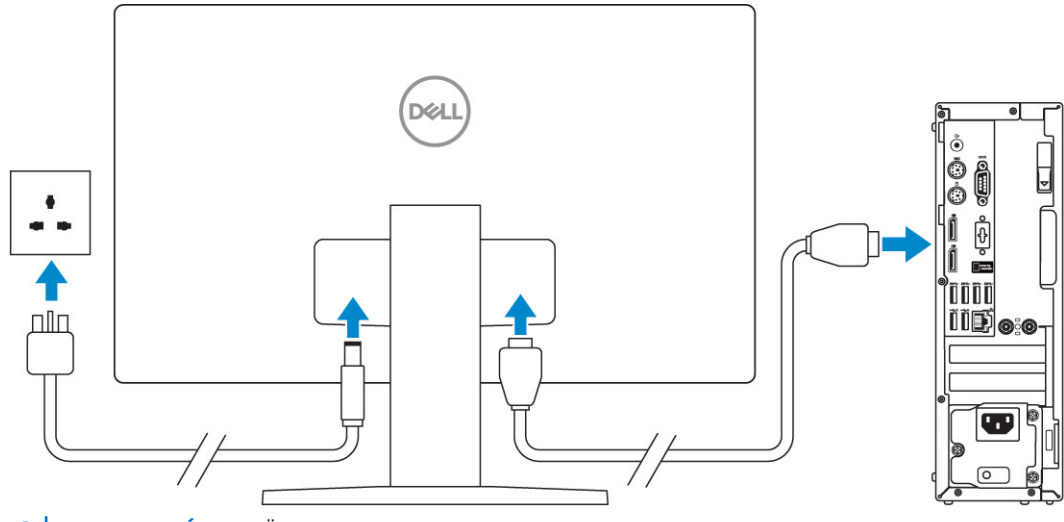

**MEGJEGYZÉS:** Ha Ön különálló grafikus kártyával rendelte meg számítógépét, a számítógép hátlapján található HDMI- és kijelzőportok takarva vannak. Csatlakoztassa a kijelzőt a különálló grafikus kártyához.

4. Csatlakoztassa a tápkábelt.

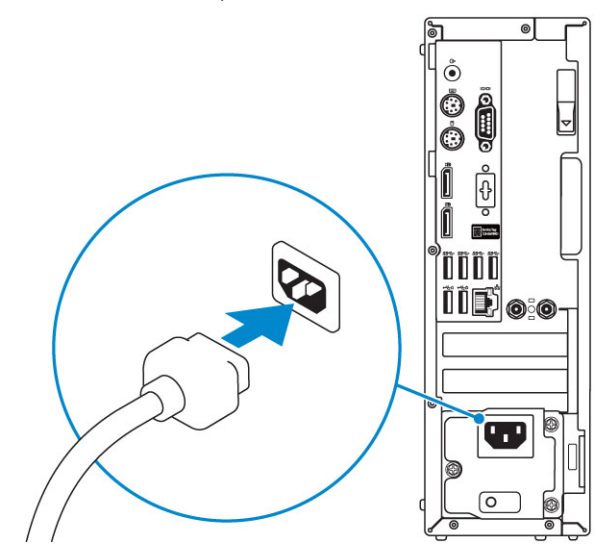

5. Nyomja meg a bekapcsológombot.

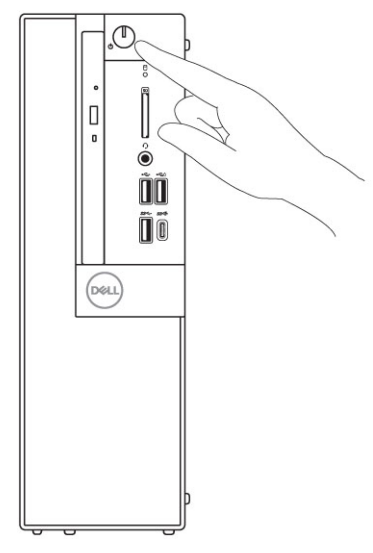

- 6. A Windows-beállítás elvégzéséhez kövesse a képernyőn megjelenő utasításokat.
	- a. Kapcsolódjon egy hálózathoz.

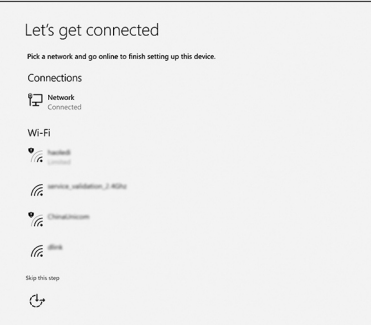

b. Jelentkezzen be Microsoft-fiókjába, vagy hozzon létre egy új fiókot.

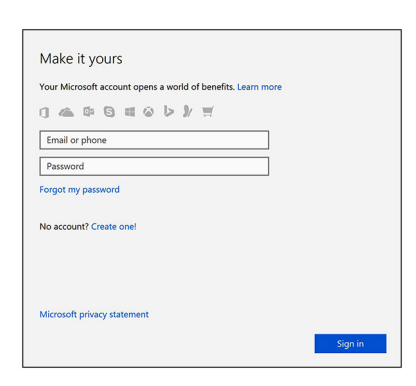

7. Dell-alkalmazások keresése.

#### **1. táblázat: Dell-alkalmazások keresése**

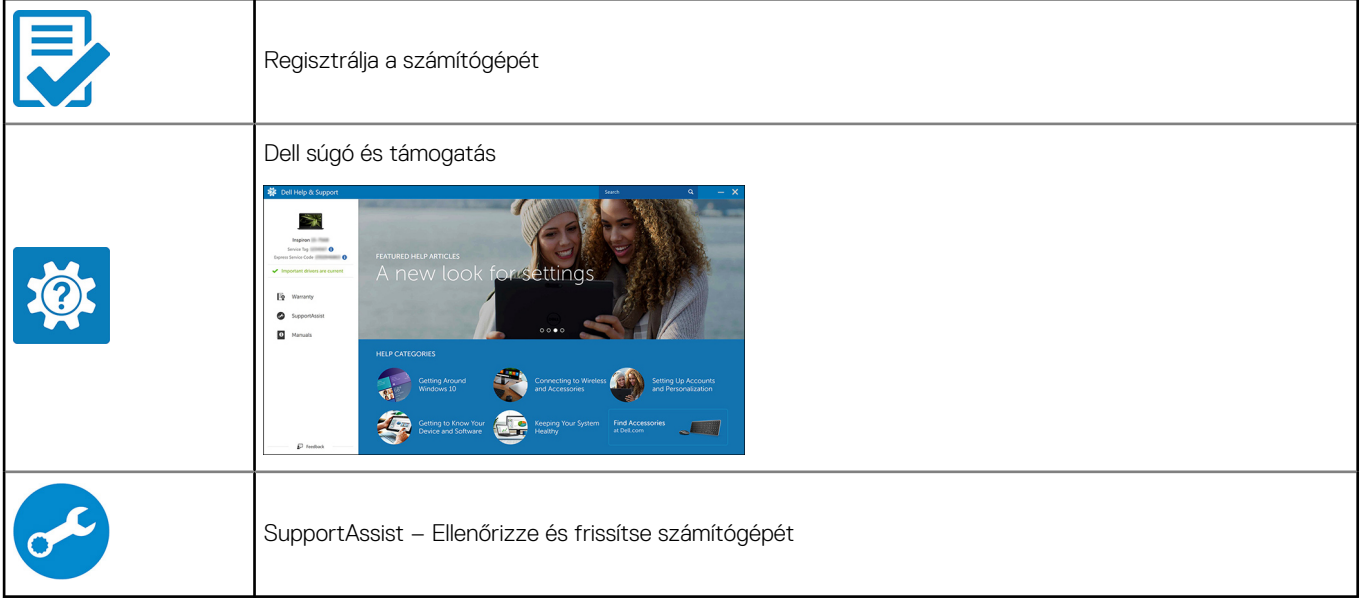

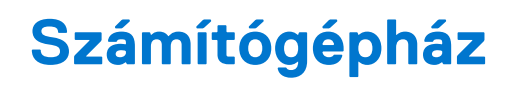

<span id="page-7-0"></span>Ez a fejezet a több különböző nézetből mutatja be a házat, valamint a portokat és a csatlakozókat, továbbá az FN-billentyűkombinációkat ismerteti.

### **Témák:**

- **Elölnézet**
- [Hátulnézet](#page-8-0)

# **Elölnézet**

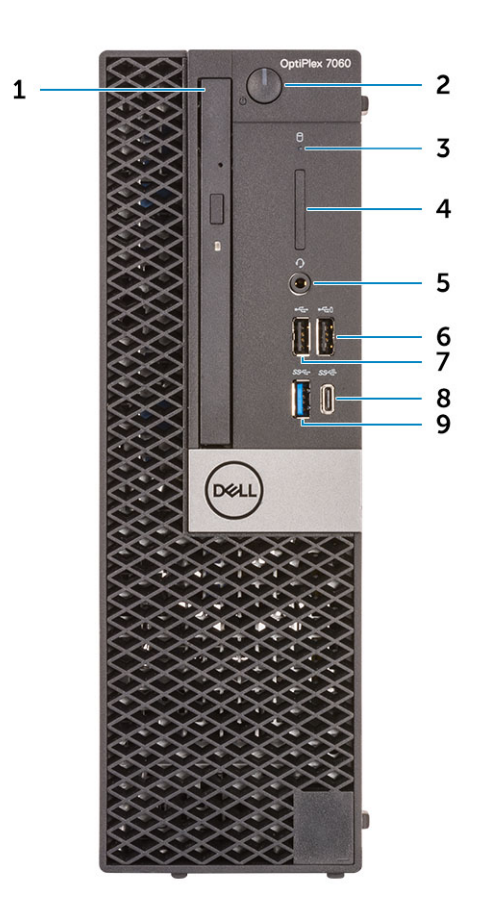

- 
- 3. Merevlemez-meghajtó üzemjelzője **4. Memóriakártya olvasó (opcionális)**
- 
- 
- 9. USB 3.1 Gen 1 port
- 1. Optikai meghajtó (opcionális) 2. Bekapcsológomb és tápfeszültség jelzőfénye
	-
- 5. Headset/univerzális audio jack csatlakozó 6. USB 2.0 port PowerShare funkcióval (támogatja az akkumulátortöltést)
- 7. USB 2.0-port 8. USB 3.1 Gen 2 Type-C port PowerShare funkcióval

### <span id="page-8-0"></span>**Hátulnézet**

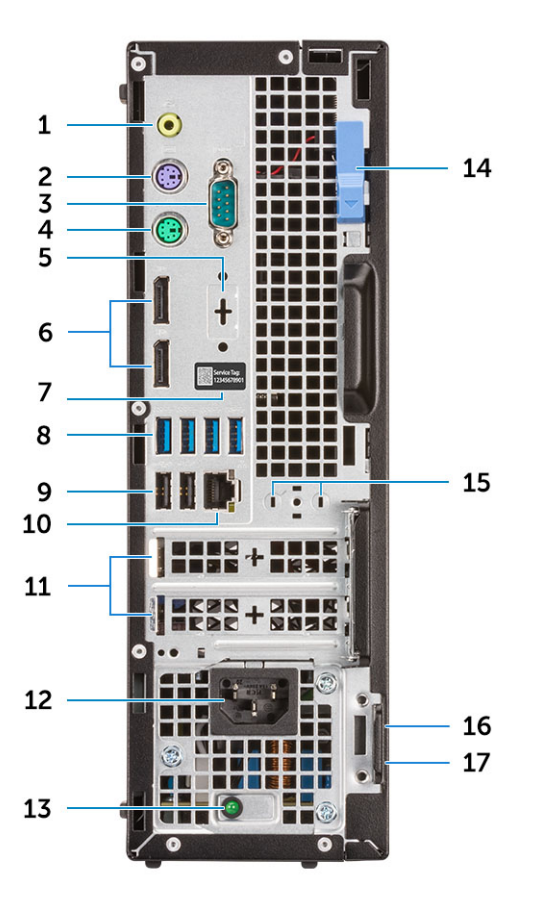

- 1. Vonalkimeneti csatlakozóaljzat 2. PS/2 billentyűzetcsatlakozó
- 3. Soros port (opcionális) 4. PS/2 egércsatlakozó
- 5. DisplayPort/HDMI 2.0b/VGA/USB Type-C Alt mód (opcionális) 6. DisplayPort-csatlakozók
- 
- 9. USB 2.0 portok (intelligens bekapcsolás funkcióval) 10. Hálózati port
- 11. Bővítőkártya foglalatok 12. Tápcsatlakozóport
- 13. Tápegység diagnosztizáló fény meg a magyar a 14. Kioldó retesz
- 15. Antenna SMA-csatlakozók (opcionális) 16. Kensington biztonsági kábel foglalata
- 17. Lakatgyűrű
- 
- 
- 
- 7. Szervizcímke **8. VSB 3.1 Gen 1 portok** 
	-
	-
	-
	-

# **Rendszer műszaki adatai**

<span id="page-9-0"></span>**MEGJEGYZÉS:** A kínálat régiónként változhat. A következő műszaki adatok csupán a törvény értelmében a számítógéphez നി kötelezően mellékelendő adatok. Ha további információkat szeretne a számítógép konfigurációjáról, lépjen a Windows operációs rendszer **Súgó és támogatás** menüpontjába, és válassza a számítógép adatainak megtekintésére szolgáló lehetőséget.

#### **Témák:**

- **Chipkészlet**
- Processzor
- **[Memória](#page-10-0)**
- **[Tárolóhely](#page-10-0)**
- [Tárolókombinációk](#page-11-0)
- [Audio](#page-11-0)
- [Videó](#page-11-0)
- [Kommunikáció](#page-12-0)
- [Portok és csatlakozók](#page-12-0)
- [Alaplapi csatlakozók](#page-13-0)
- [Operációs rendszer](#page-13-0)
- **[Tápegység](#page-13-0)**
- [Fizikai műszaki adatok](#page-13-0)
- [Környezet](#page-14-0)

# **Chipkészlet**

### **2. táblázat: A chipkészlet adatai**

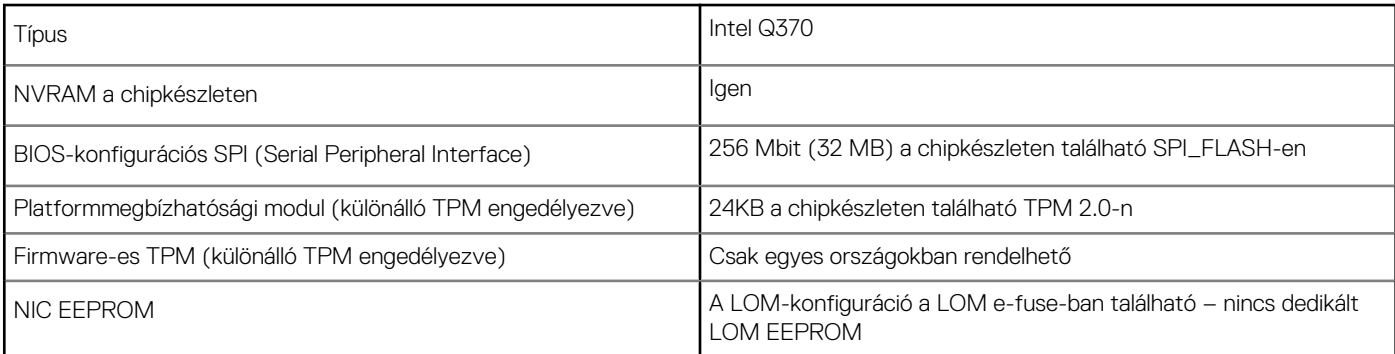

### **Processzor**

A GSP (Global Standard Products) csoportba a Dell azon termékei tartoznak, amelyeket a Dell világszerte biztosít az elérhetőség és szinkronizált termékváltások érdekében. Ezek a termékek lehetővé teszik, hogy ugyanaz a platform globálisan megvásárolható legyen. Ennek köszönhetően az ügyfelek csökkenthetik a világszerte felügyelt konfigurációk számát, ezáltal pedig alacsonyabb költségeket érhetnek el. Emellett segítségükkel a vállalatok meghatározott termékkonfigurációkat hozhatnak létre, és globális IT-szabványokat valósíthatnak meg. A Dell ügyfelei számára az alábbiakban ismertetett GSP processzorok érhetők el.

**MEGJEGYZÉS:** A processzorok számozása nincs összefüggésben azok teljesítményével. A processzorok elérhetősége bármikor változhat, illetve régiónként és országonként is eltérő lehet.

#### <span id="page-10-0"></span>**3. táblázat: Processzor műszaki adatai**

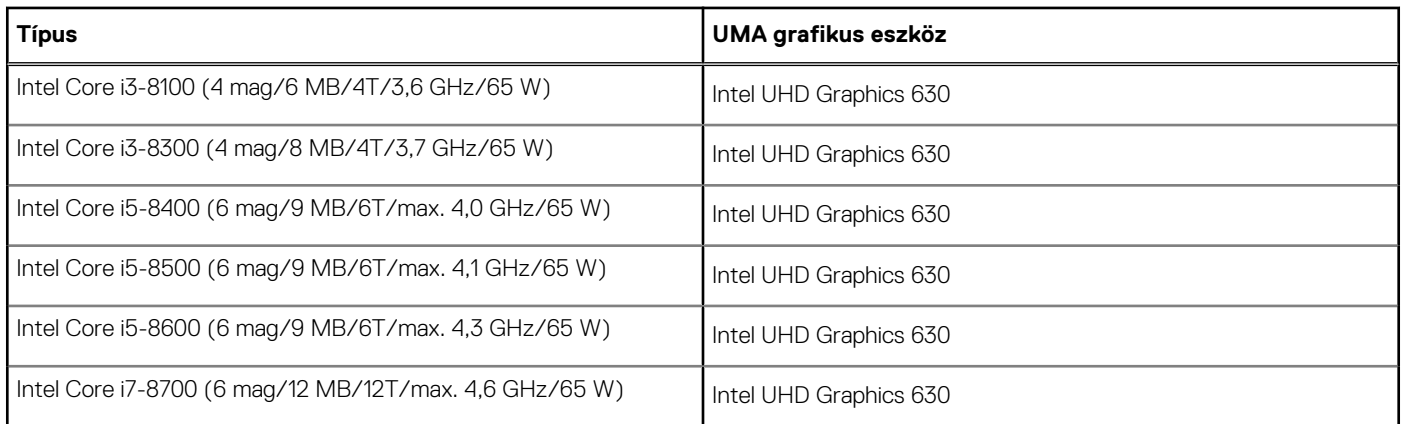

# **Memória**

### **4. táblázat: Memória műszaki adatai**

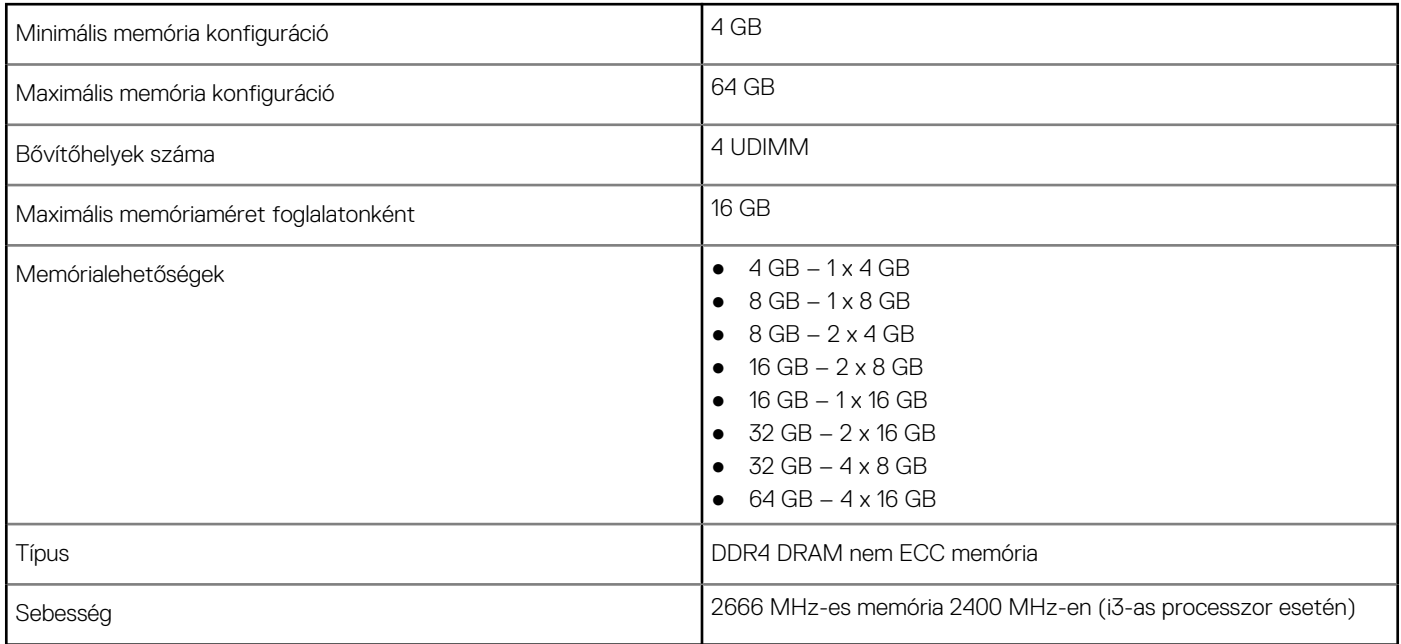

# **Tárolóhely**

### **5. táblázat: Tárolóeszköz műszaki adatai**

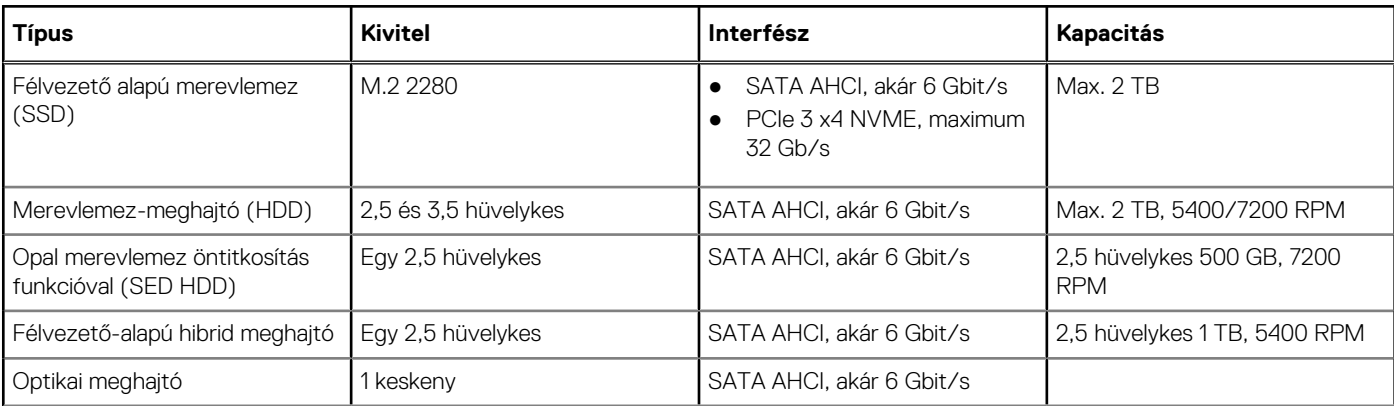

#### <span id="page-11-0"></span>**5. táblázat: Tárolóeszköz műszaki adatai (folytatódik)**

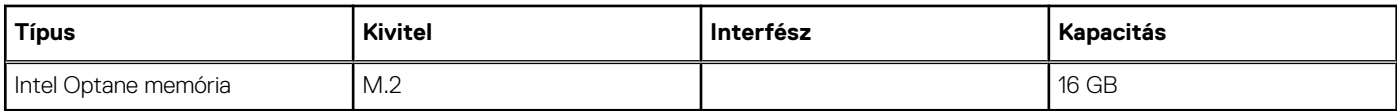

# **Tárolókombinációk**

### **6. táblázat: Tárolókombinációk**

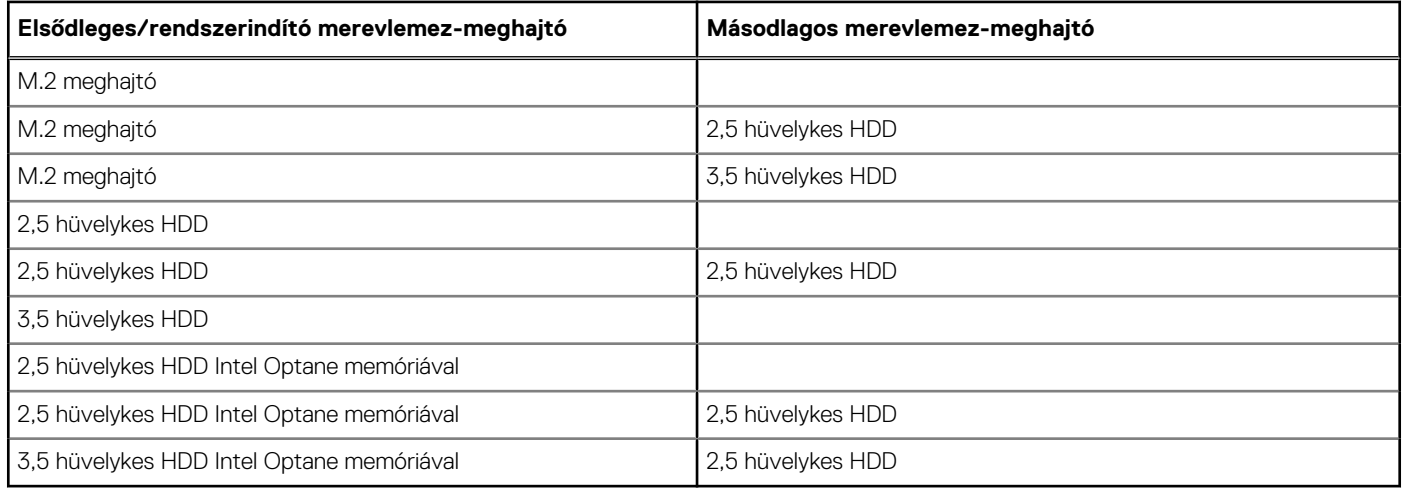

# **Audio**

### **7. táblázat: Hangrendszer műszaki adatai**

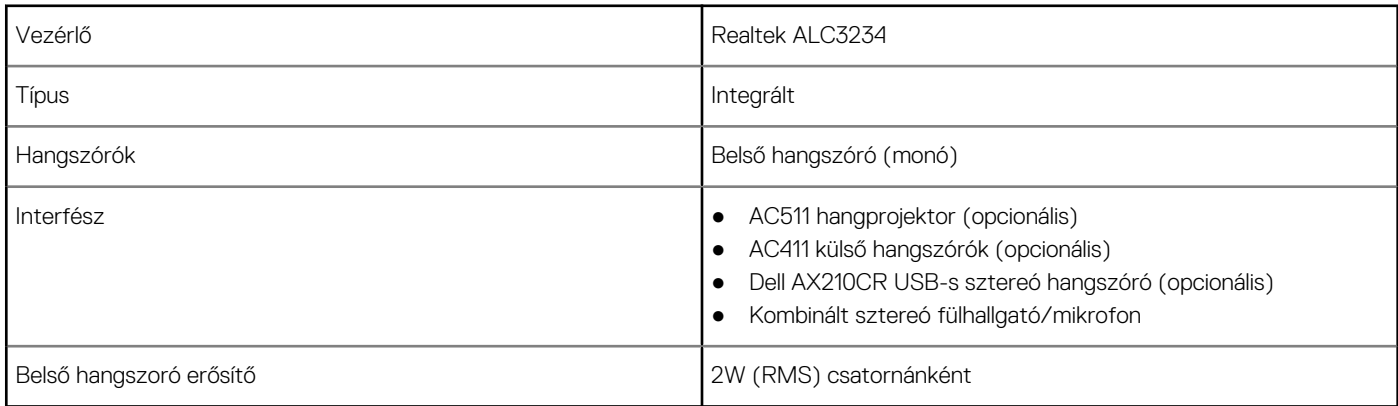

# **Videó**

#### **8. táblázat: Videó**

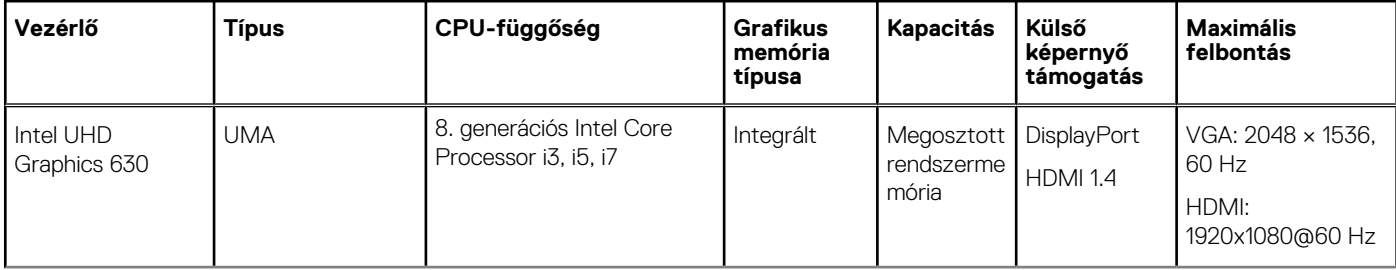

#### <span id="page-12-0"></span>**8. táblázat: Videó (folytatódik)**

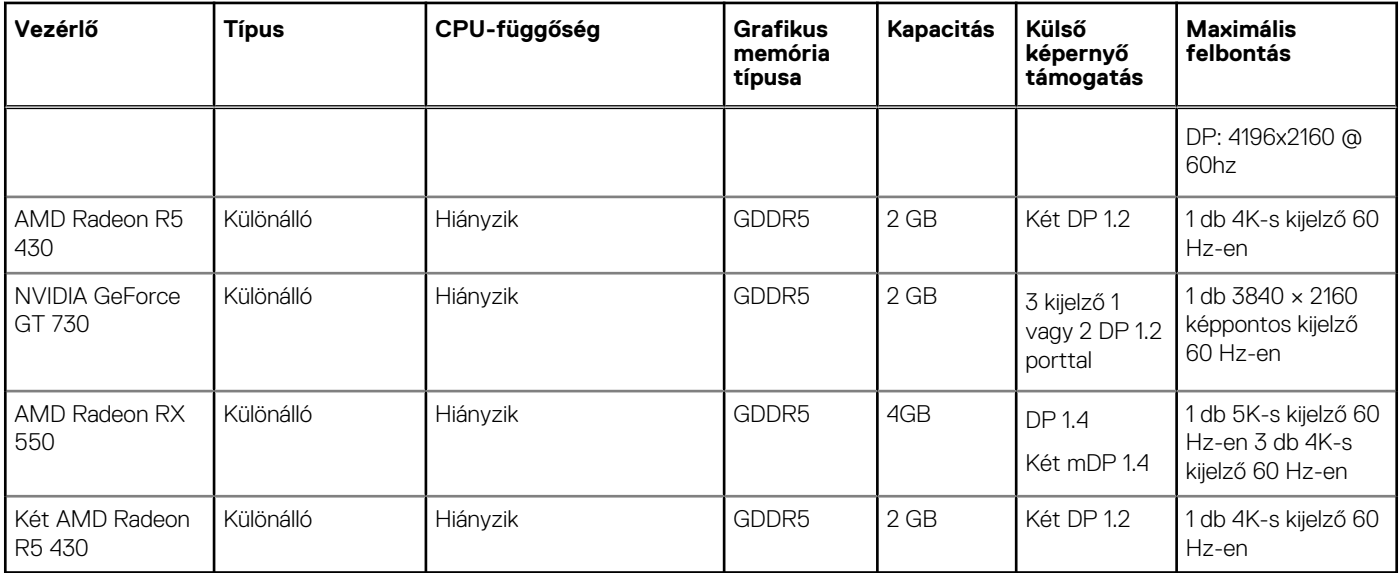

# **Kommunikáció**

#### **9. táblázat: Kommunikáció**

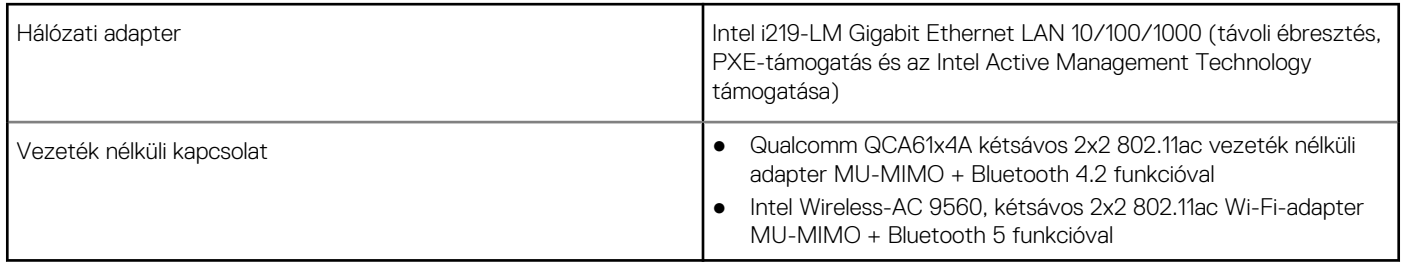

# **Portok és csatlakozók**

#### **10. táblázat: Portok és csatlakozók**

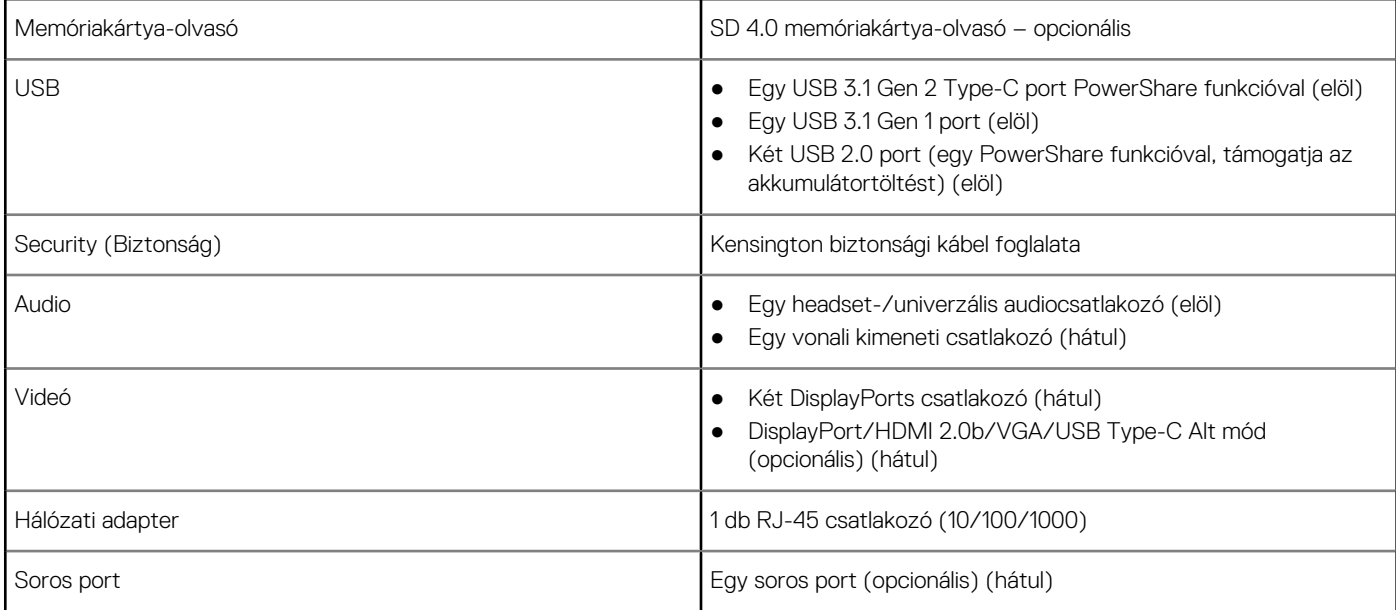

# <span id="page-13-0"></span>**Alaplapi csatlakozók**

### **11. táblázat: Alaplapi csatlakozók**

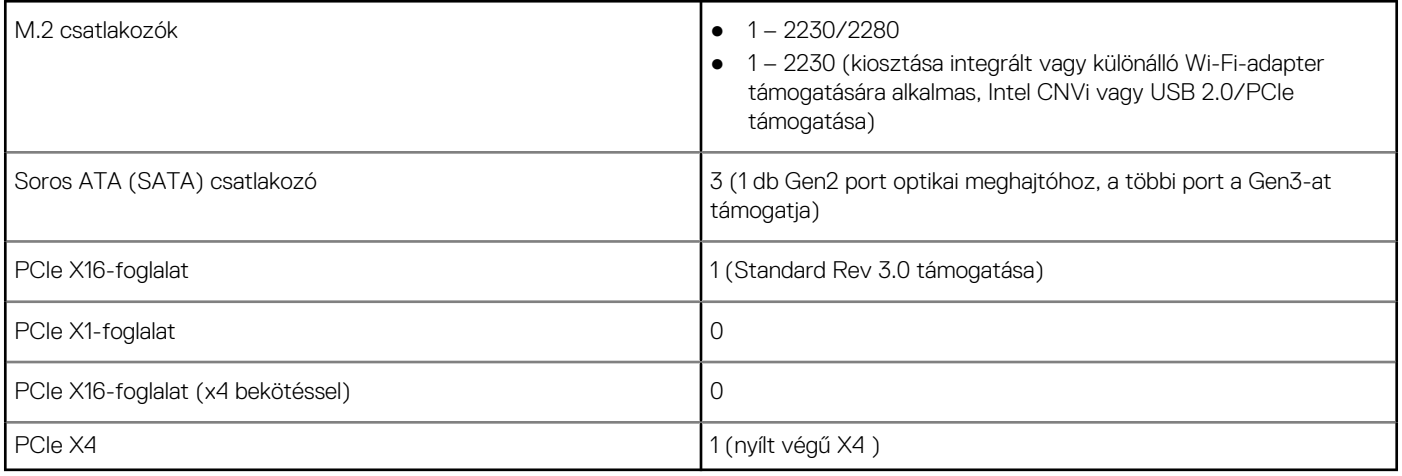

# **Operációs rendszer**

### **12. táblázat: Operációs rendszer**

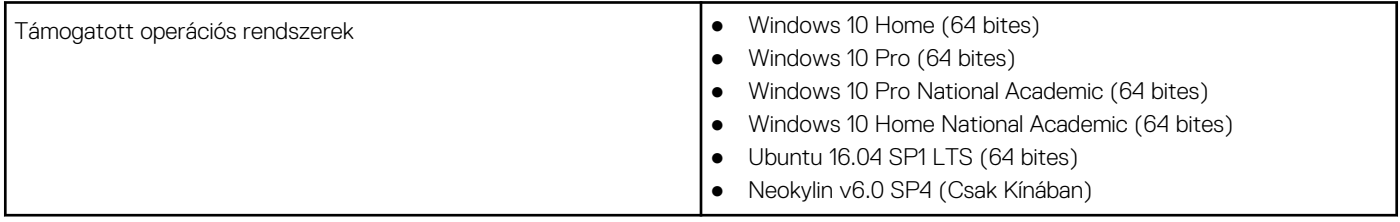

# **Tápegység**

#### **13. táblázat: Tápegység**

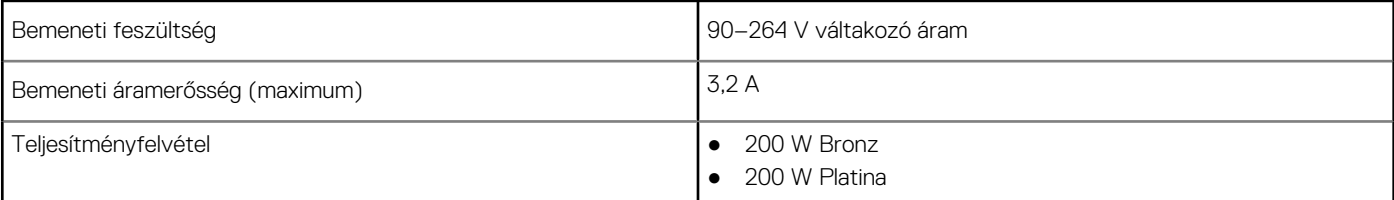

# **Fizikai műszaki adatok**

### **14. táblázat: A rendszer fizikai méretei**

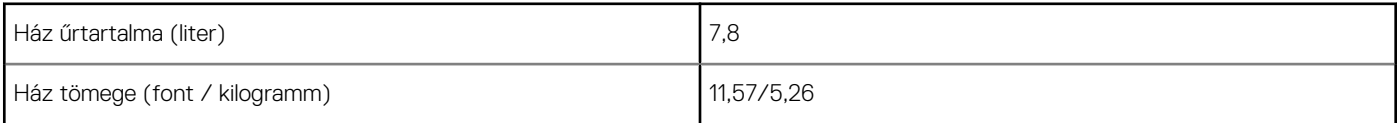

#### **15. táblázat: A számítógépház méretei**

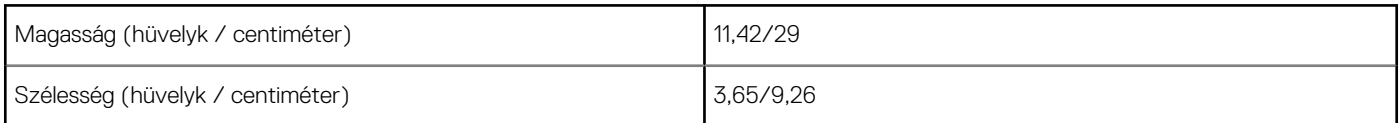

#### <span id="page-14-0"></span>**15. táblázat: A számítógépház méretei (folytatódik)**

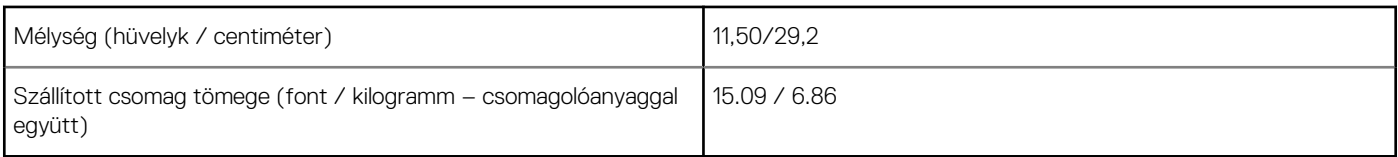

#### **16. táblázat: Csomagolás paraméterei**

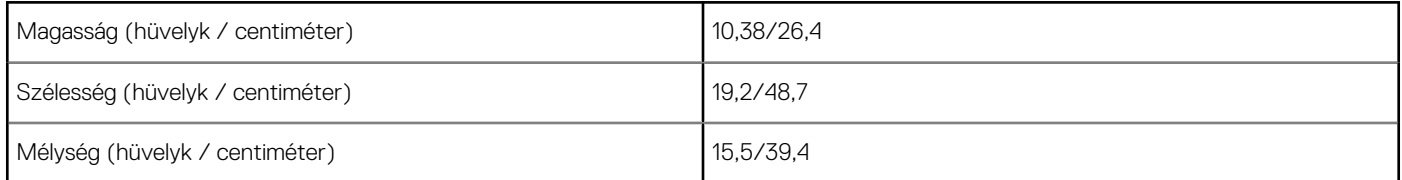

# **Környezet**

**MEGJEGYZÉS:** A Dell számítógépek környezetvédelmi jellemzőivel kapcsolatos további információkért lépjen a Környezetvédelmi jellemzők szakaszra. Nézze meg, hogy az Ön régiójában milyen jellemzőket biztosítunk.

#### **17. táblázat: Környezet**

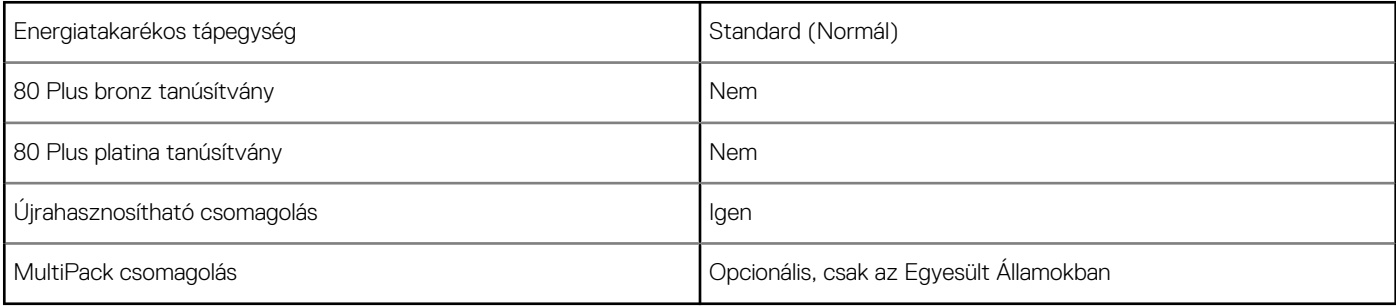

# **Rendszerbeállítás**

**4**

<span id="page-15-0"></span>A rendszerbeállításokon keresztül kezelheti asztali számítógépe hardverét, és meghatározhatja a BIOS rendszer beállításait. A Rendszerbeállítás a következőket teszi lehetővé:

- Hardver hozzáadása vagy eltávolítása után módosíthatja az NVRAM beállításokat
- Megtekintheti a rendszer hardver konfigurációját
- Engedélyezheti vagy letilthatja az integrált eszközöket
- Teljesítmény és energiagazdálkodási korlátokat állíthat be
- Kezelheti a számítógép védelmét

#### **Témák:**

- A BIOS áttekintése
- Belépés a BIOS-beállítási programba
- Navigációs billentyűk
- [Egyszeri rendszerindítási menü](#page-16-0)
- [Rendszerbeállítási opciók](#page-16-0)
- [A BIOS frissítése](#page-24-0)
- [Rendszer- és beállítási jelszó](#page-26-0)
- [BIOS- \(rendszerbeállító\) és rendszerjelszavak törlése](#page-27-0)

### **A BIOS áttekintése**

A BIOS kezeli a számítógép operációs rendszere, valamint a csatlakoztatott eszközök, például a merevlemez, a videokártya, a billentyűzet, az egér és a nyomtató közötti adatfolyamot.

### **Belépés a BIOS-beállítási programba**

- 1. Kapcsolia be a számítógépet.
- 2. A BIOS-beállító program megnyitásához nyomja meg azonnal az F2 billentyűt.

**MEGJEGYZÉS:** Ha túl sokáig vár és megjelenik az operációs rendszer logója, várjon tovább, amíg meg nem jelenik az asztal. Ekkor kapcsolja ki a számítógépet, és próbálja újra.

### **Navigációs billentyűk**

**MEGJEGYZÉS:** A legtöbb rendszerbeállítási opció esetén az elvégzett módosításokat a rendszer rögzíti, de azok csak a rendszer újraindítása után lépnek érvénybe.

#### **18. táblázat: Navigációs billentyűk**

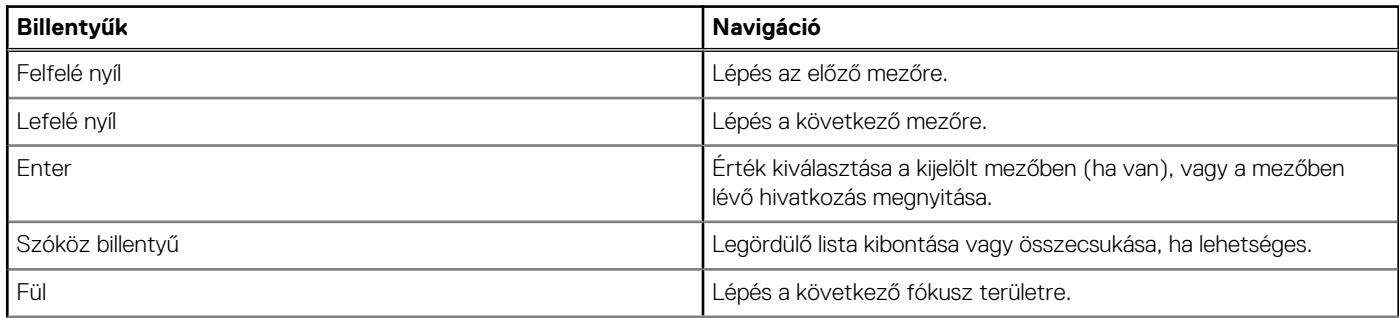

#### <span id="page-16-0"></span>**18. táblázat: Navigációs billentyűk (folytatódik)**

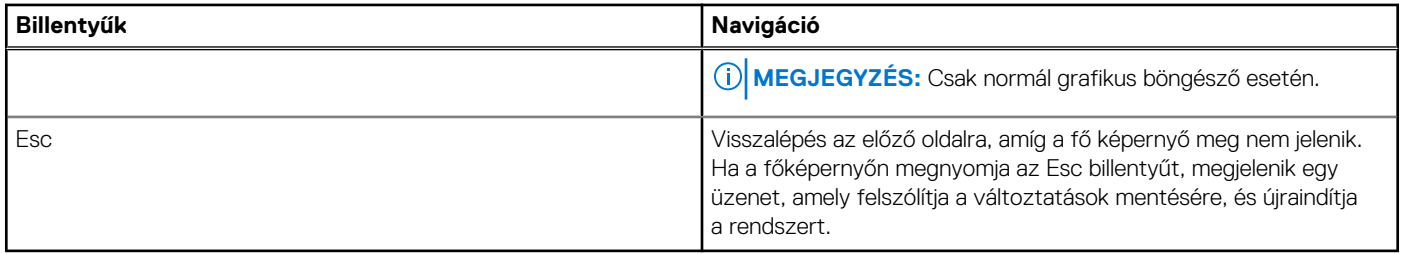

### **Egyszeri rendszerindítási menü**

Az **egyszeri rendszerindítási menü** megnyitásához kapcsolja be a számítógépet, majd azonnal nyomja meg az F12 billentyűt.

**MEGJEGYZÉS:** Javasoljuk, hogy ha be van kapcsolva, kapcsolja ki a számítógépet.

Az egyszeri rendszerindítási menü azokat az eszközöket jeleníti meg, amelyekről a rendszer indítható, valamint diagnosztikai opciókat ajánl fel. A rendszerindítási opciók az alábbiak:

- Eltávolítható meghajtó (ha van)
- STXXXX-meghajtó (ha van)

**MEGJEGYZÉS:** A XXX a SATA-meghajtó számát jelöli.

- Optikai meghajtó (ha van)
- SATA-merevlemez (ha van)
- Diagnosztika

A rendszerindítási sorrend a rendszerbeállítás képernyő elérésére is biztosít opciókat.

# **Rendszerbeállítási opciók**

**MEGJEGYZÉS:** A számítógéptől és a hozzá tartozó eszközöktől függően előfordulhat, hogy az alábbiakban felsorolt opciók nem jelennek meg.

### **Általános opciók**

#### **19. táblázat: Általános**

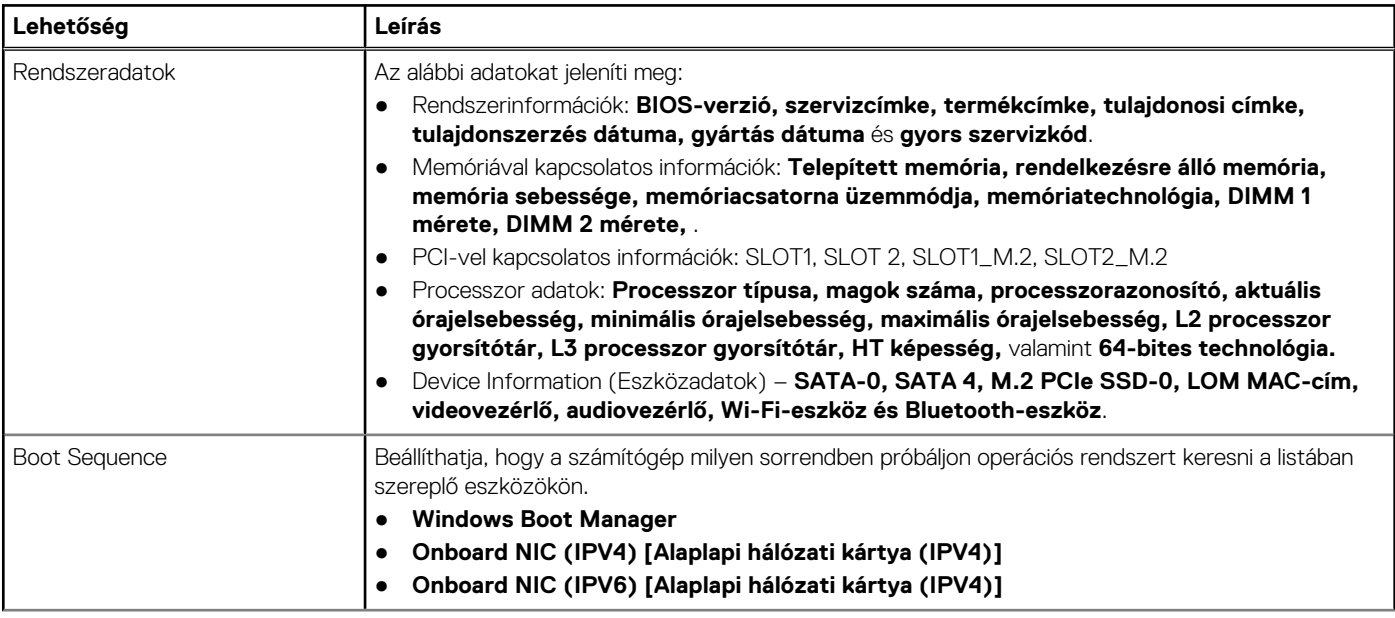

### <span id="page-17-0"></span>**19. táblázat: Általános (folytatódik)**

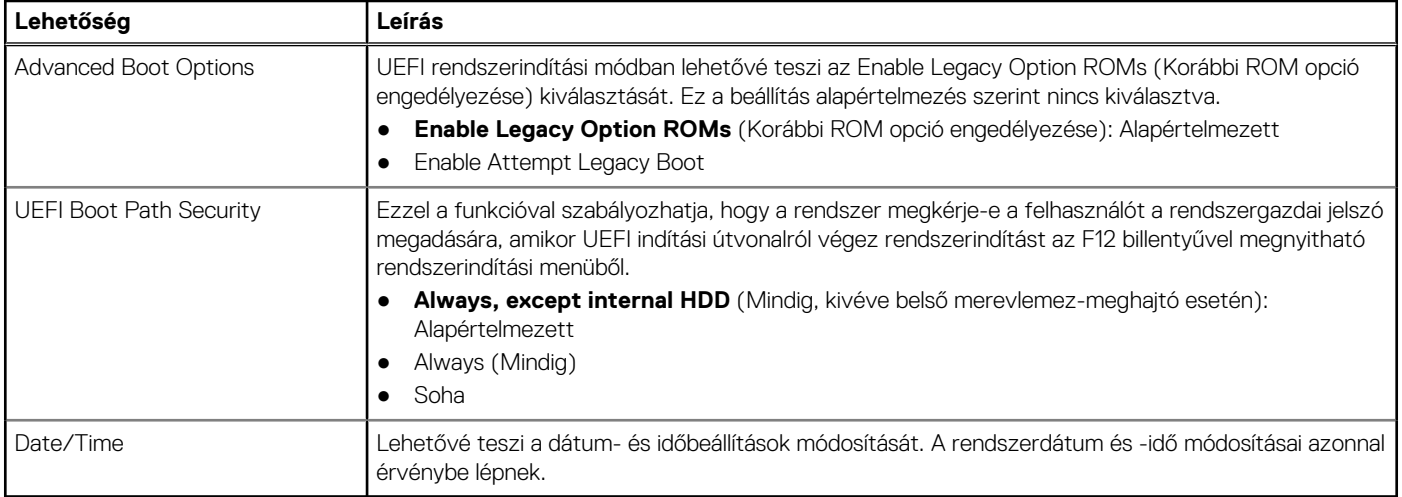

### **Rendszer-információ**

.

### **20. táblázat: Rendszer-konfigurációs**

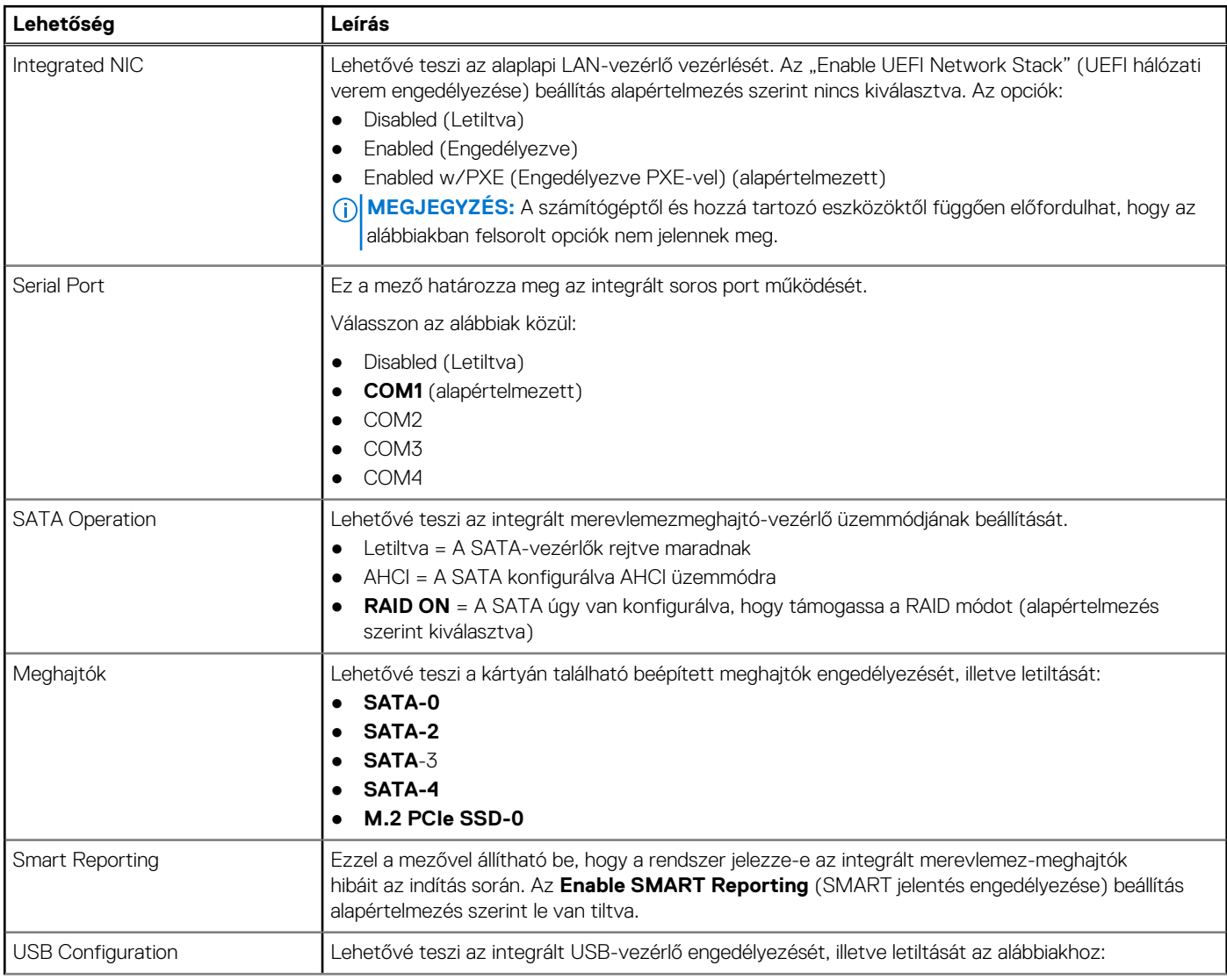

### <span id="page-18-0"></span>**20. táblázat: Rendszer-konfigurációs (folytatódik)**

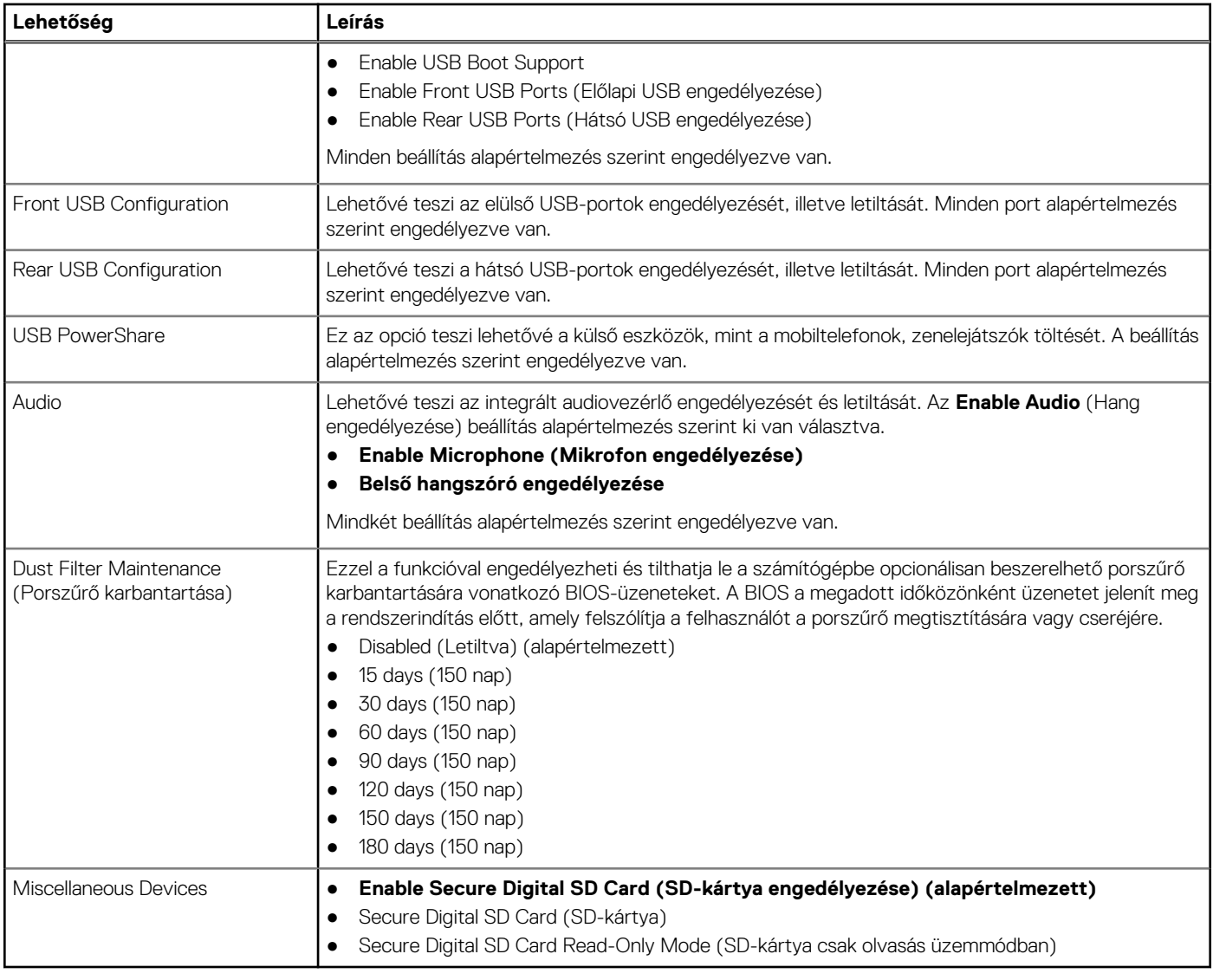

### **Videó képernyő opciók**

#### **21. táblázat: Videó**

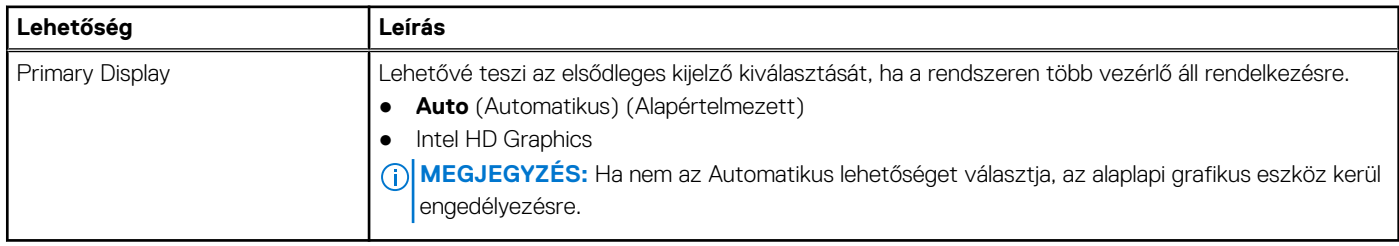

### **Security (Biztonság)**

### **22. táblázat: Security (Biztonság)**

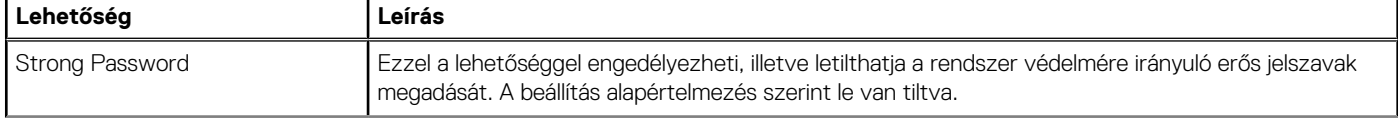

### **22. táblázat: Security (Biztonság) (folytatódik)**

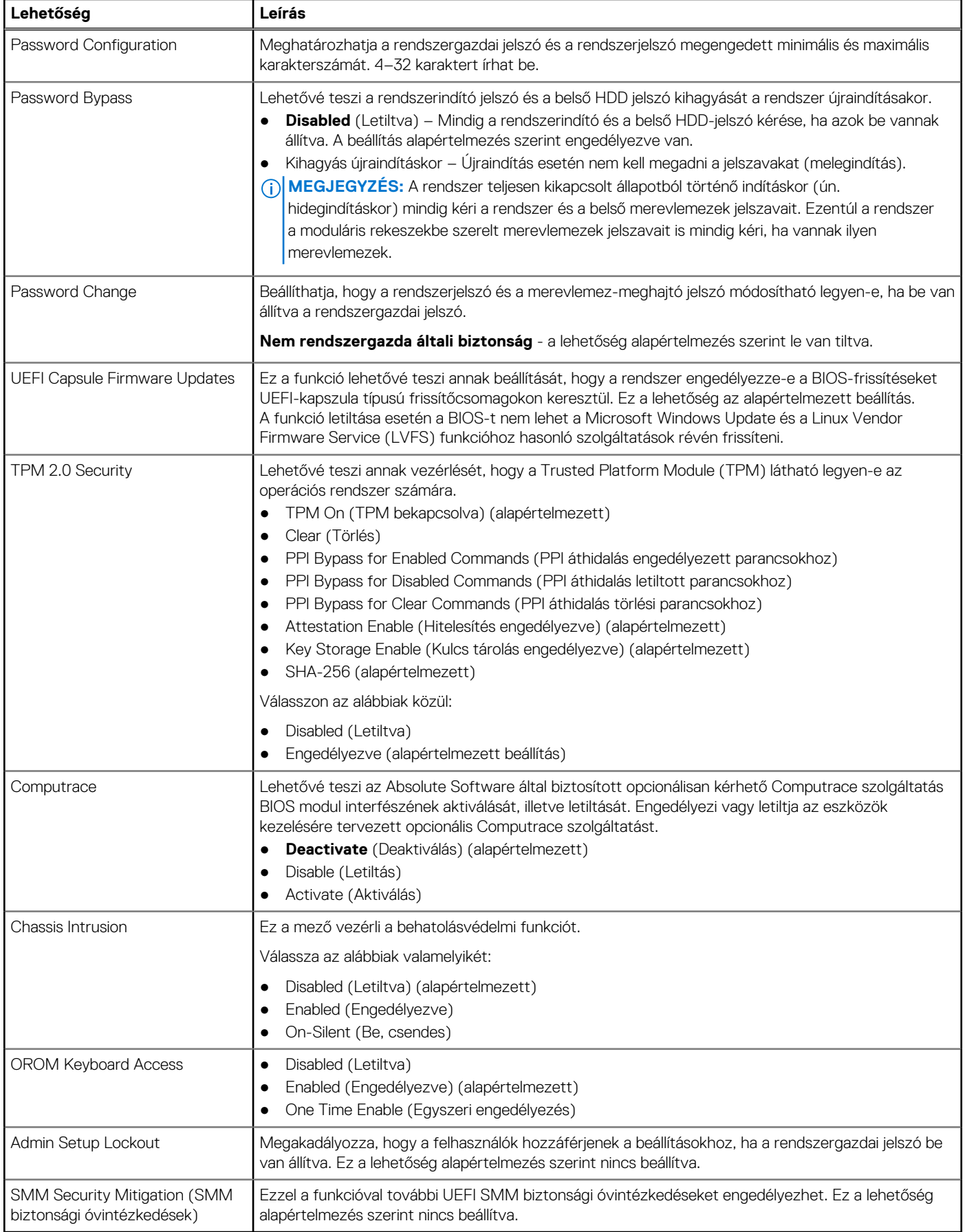

### <span id="page-20-0"></span>**Biztonságos rendszerindítási opciók**

#### **23. táblázat: Biztonságos indítás**

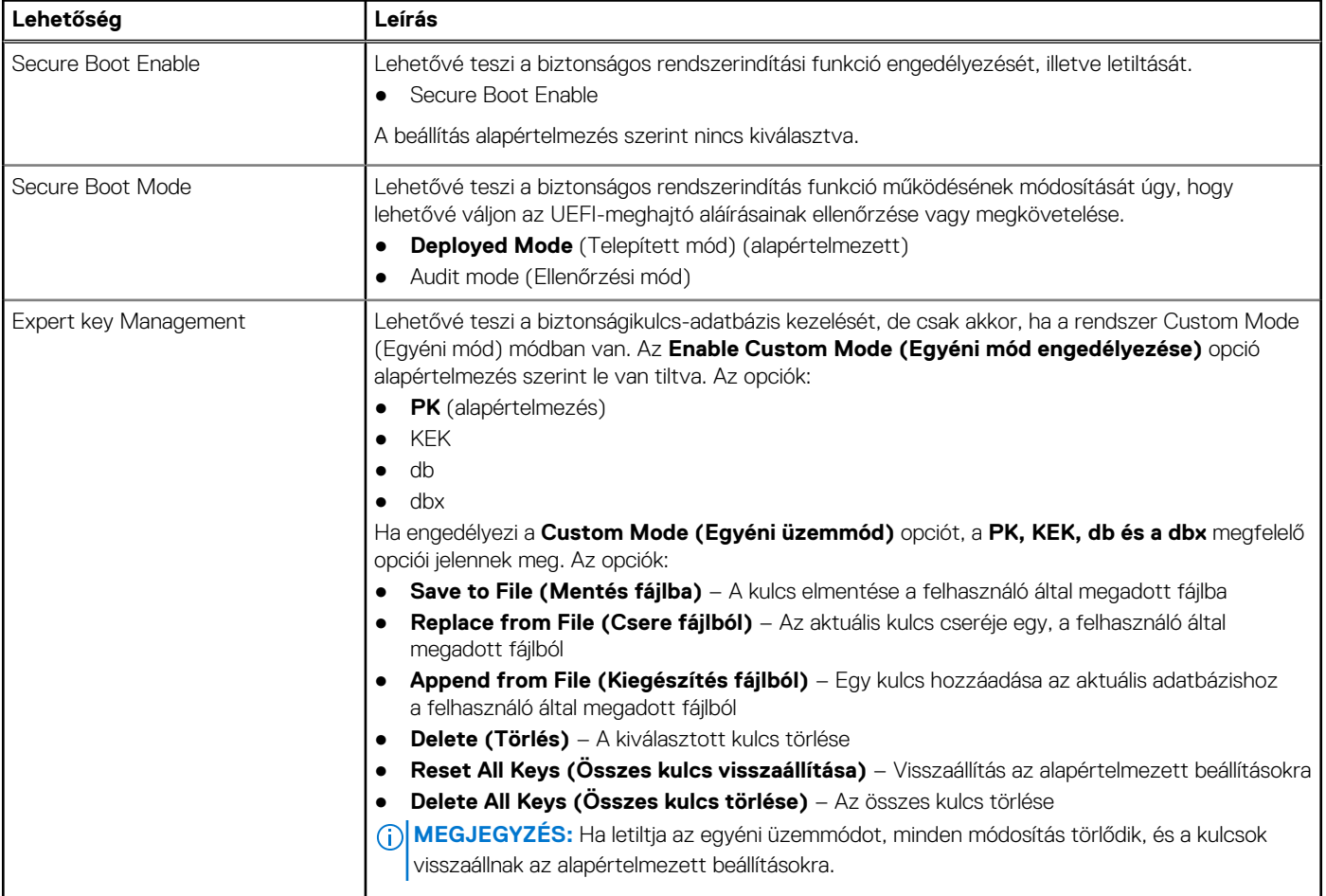

### **Intel Software Guard Extensions opciók**

#### **24. táblázat: Intel Software Guard Extensions**

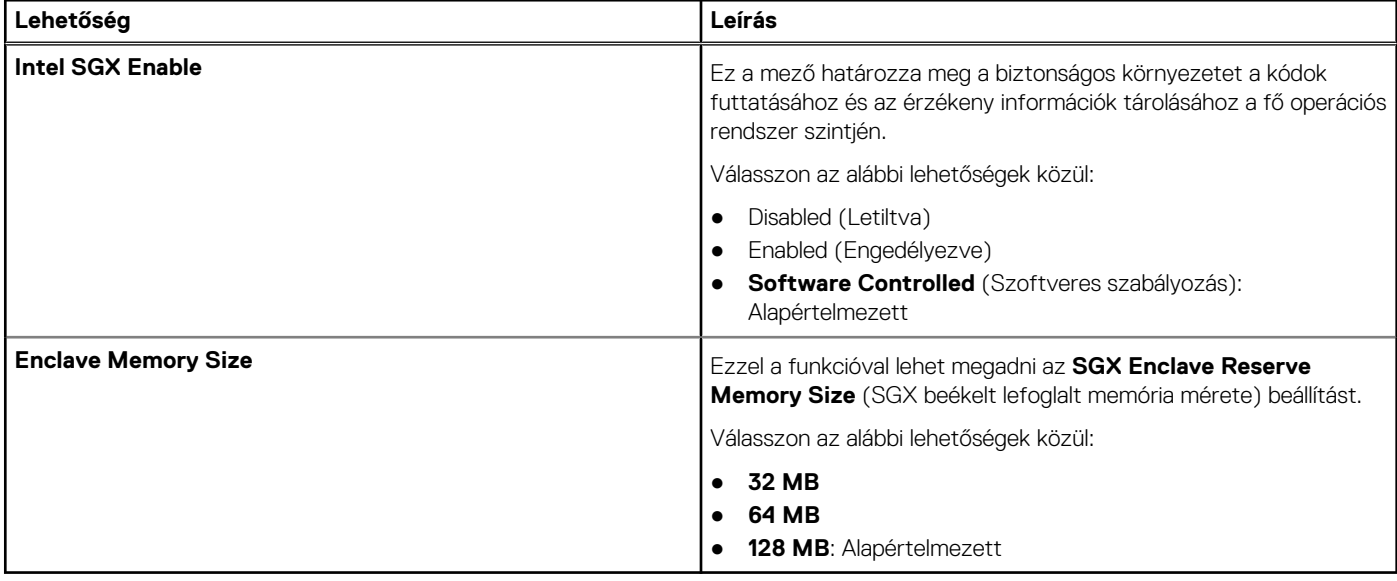

### <span id="page-21-0"></span>**Teljesítmény**

### **25. táblázat: Teljesítmény**

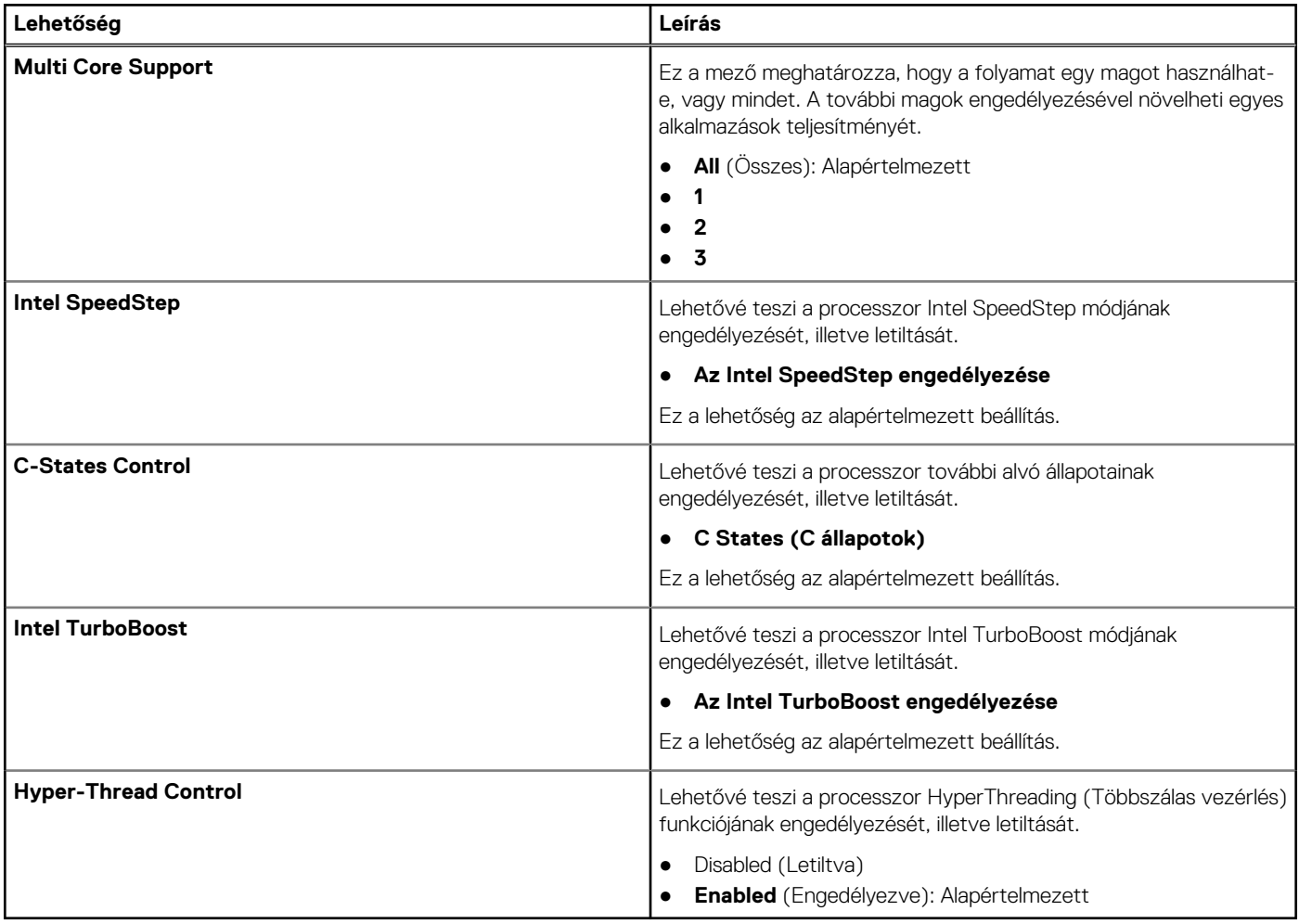

### **Energiakezelés**

### **26. táblázat: Energiagazdálkodás**

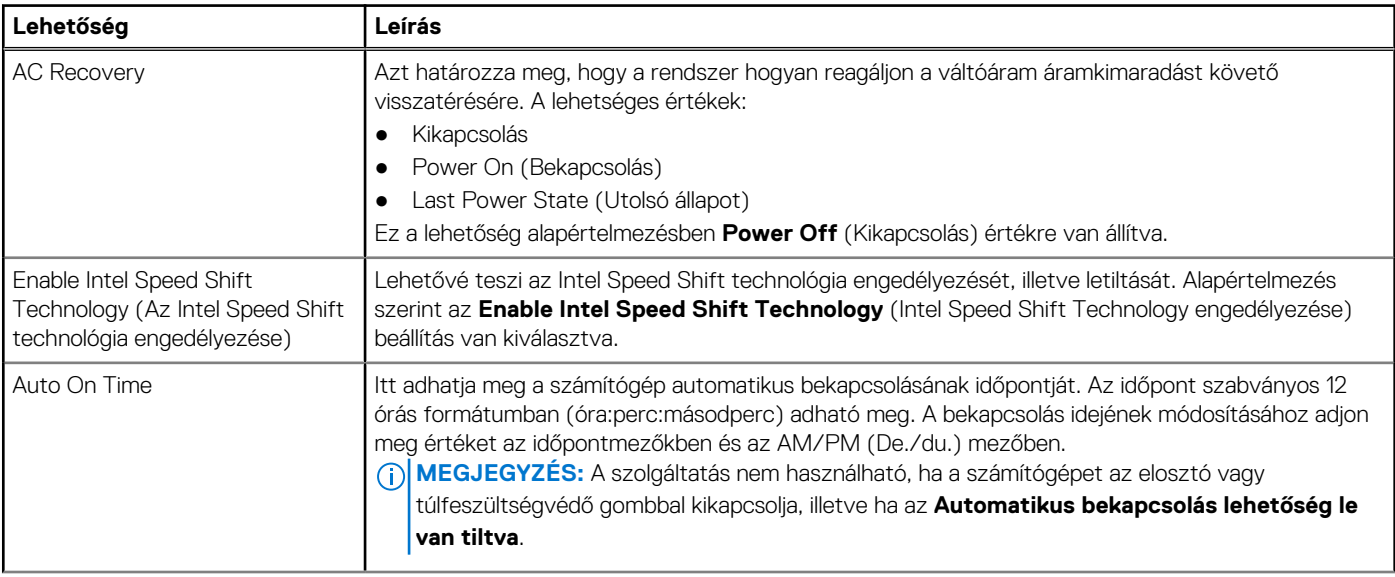

### <span id="page-22-0"></span>**26. táblázat: Energiagazdálkodás (folytatódik)**

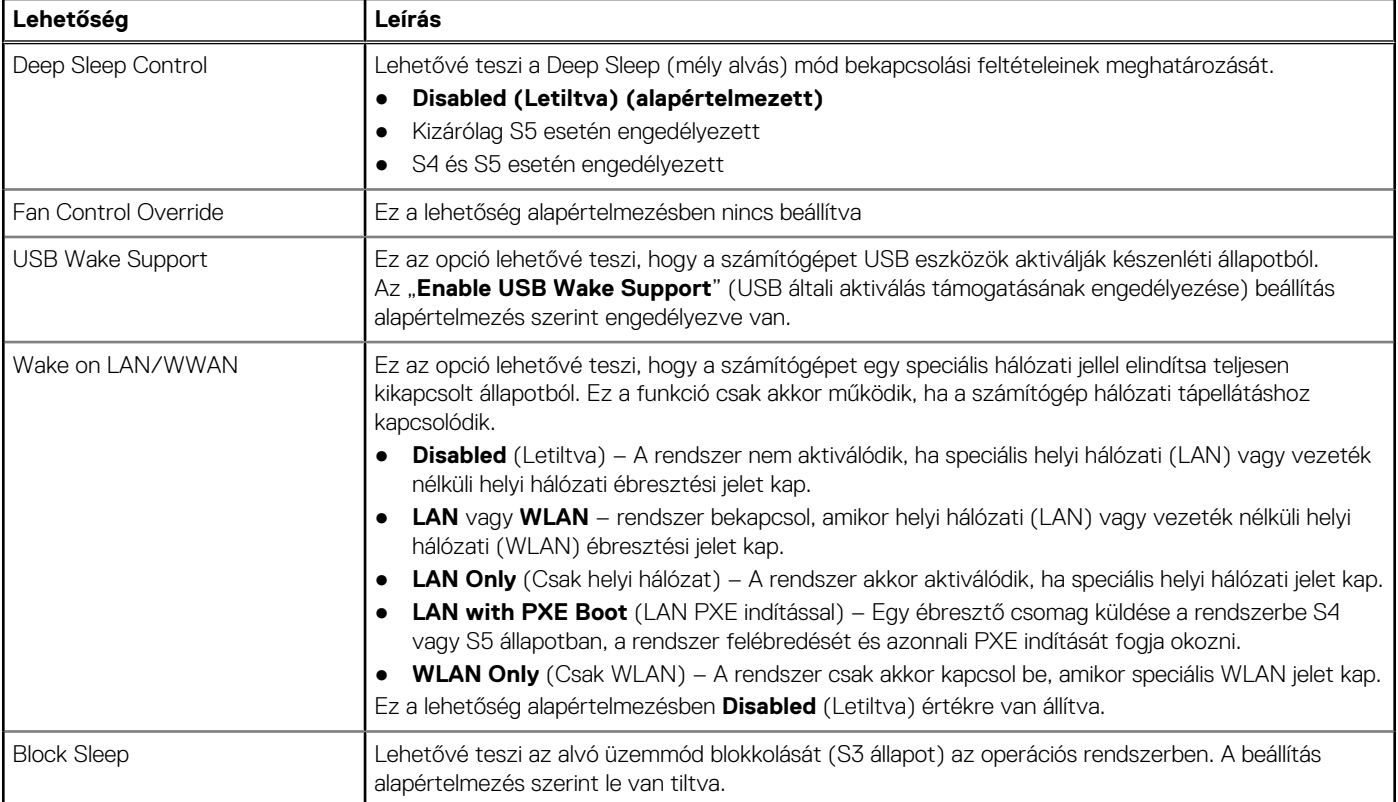

### **POST-viselkedés**

### **27. táblázat: POST-viselkedés**

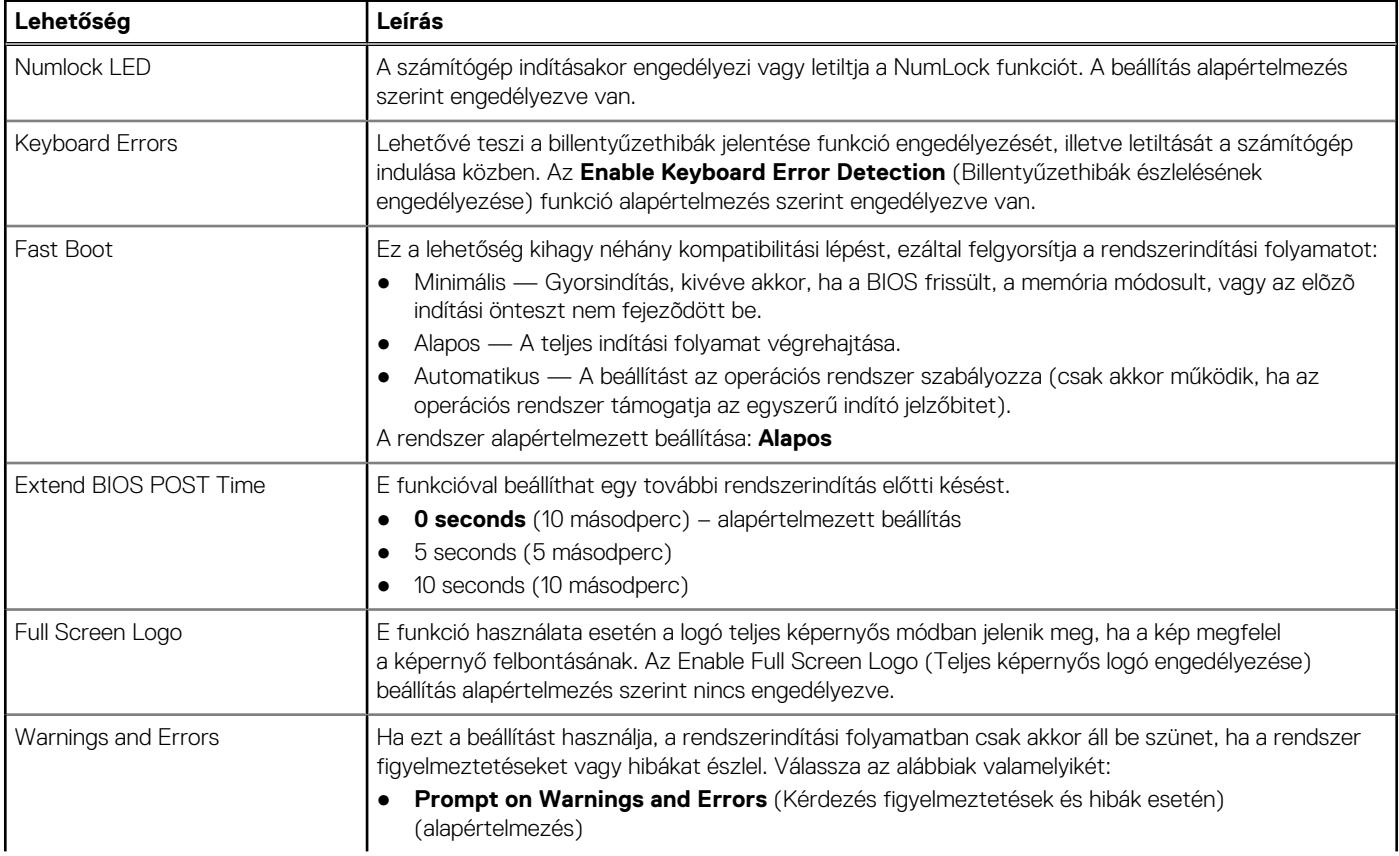

### <span id="page-23-0"></span>**27. táblázat: POST-viselkedés (folytatódik)**

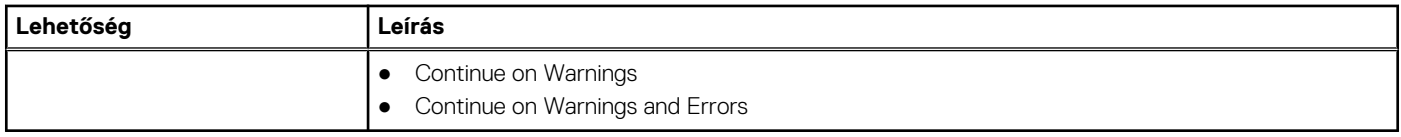

### **Felügyelhetőség**

### **28. táblázat: Felügyelhetőség**

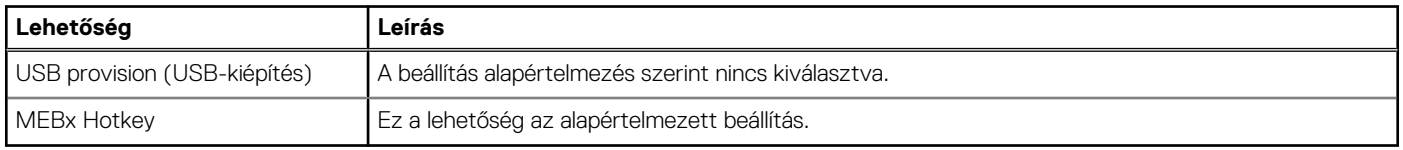

### **Virtualizáció támogatás**

#### **29. táblázat: Virtualizáció támogatása**

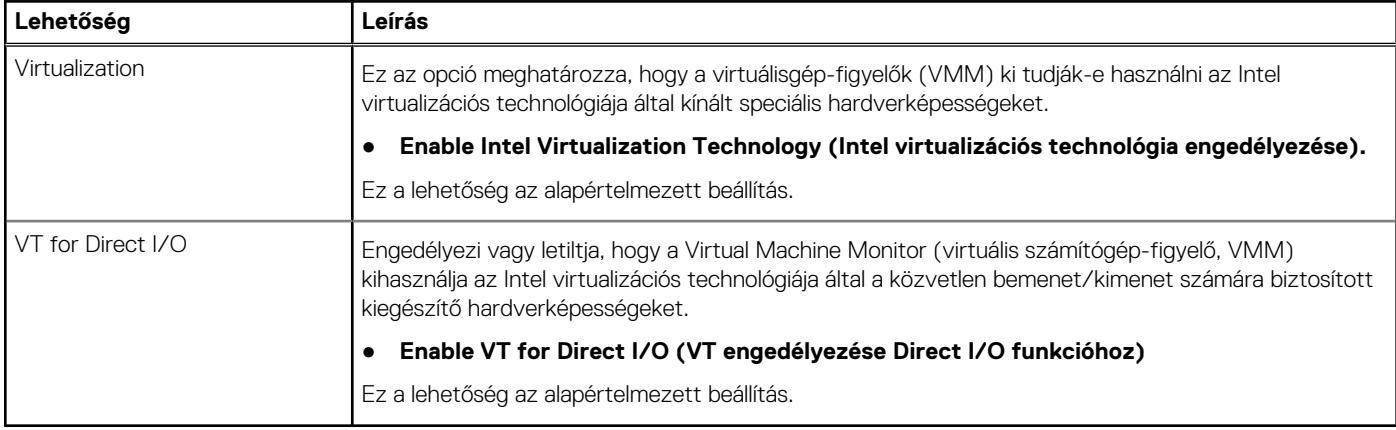

### **Vezeték nélküli lehetőségek**

#### **30. táblázat: Vezeték nélküli kapcsolat**

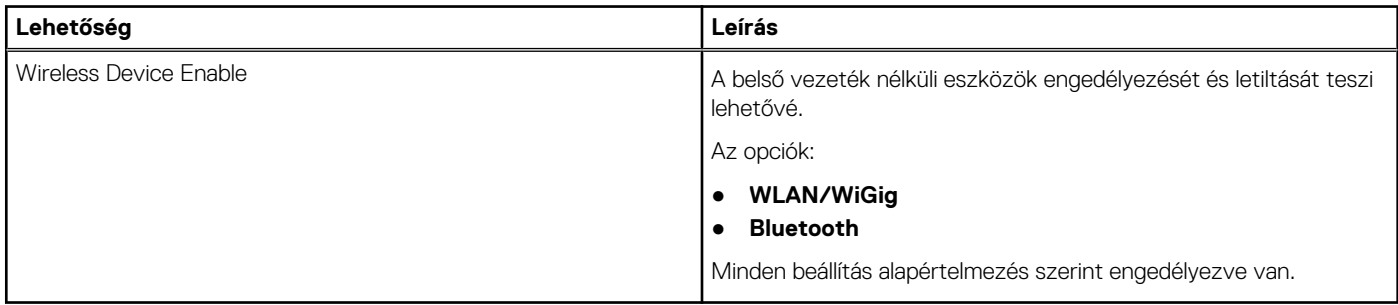

### **Karbantartás**

### **31. táblázat: Karbantartás**

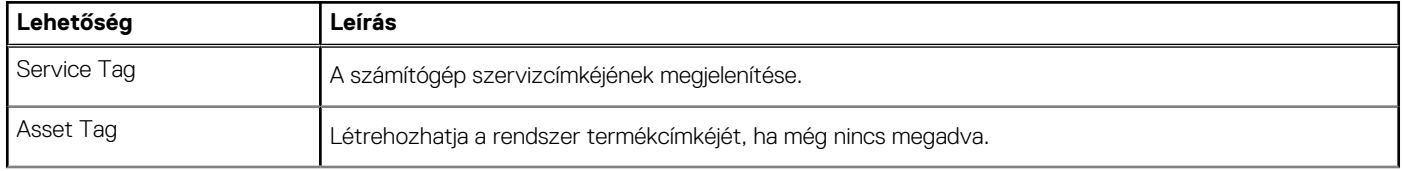

#### <span id="page-24-0"></span>**31. táblázat: Karbantartás (folytatódik)**

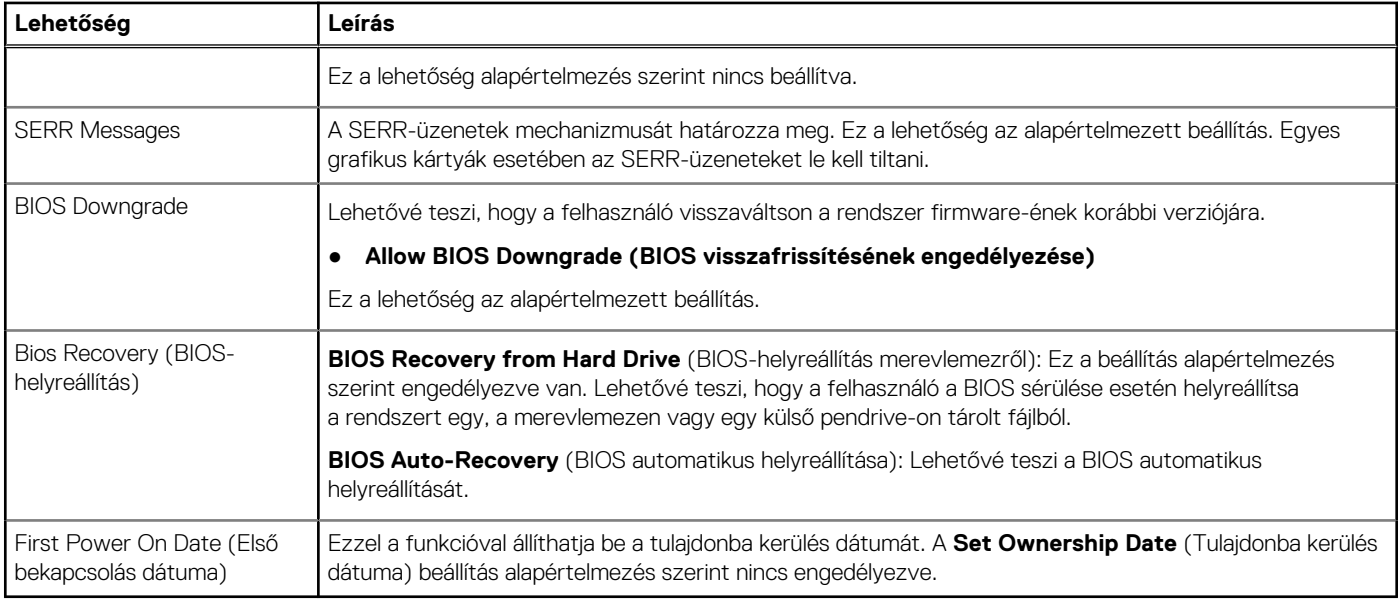

### **Rendszernaplók**

#### **32. táblázat: Rendszernaplók**

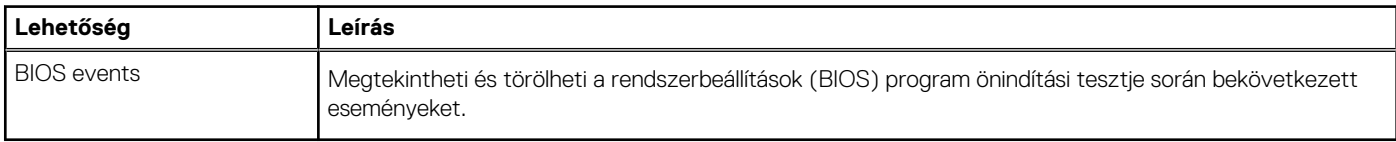

### **Speciális konfiguráció**

#### **33. táblázat: Speciális konfiguráció**

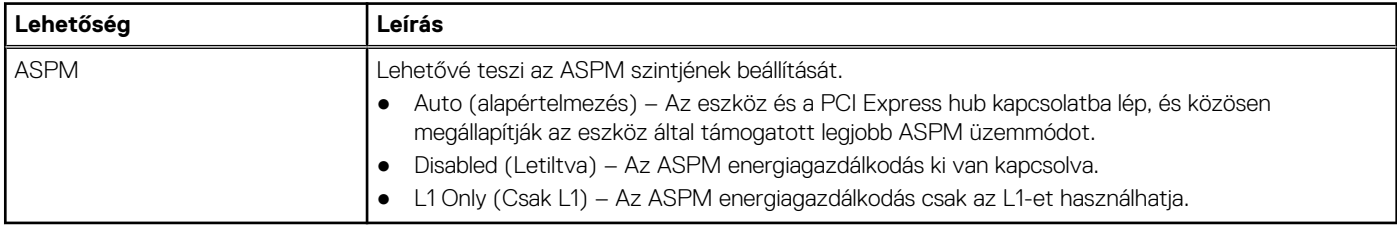

### **A BIOS frissítése**

### **A BIOS frissítése a Windows rendszerben**

**FIGYELMEZTETÉS: Ha a BIOS frissítése előtt nem függeszti fel a BitLocker működését, a rendszer következő újraindításakor nem fogja felismerni a BitLocker kulcsát. Ekkor a továbblépéshez meg kell adnia a helyreállítási kulcsot, és ez minden rendszerindításkor meg fog ismétlődni. Ha nem ismeri a helyreállítási kulcsot, ez adatvesztéshez vagy az operációs rendszer felesleges újratelepítéséhez vezethet. A témával kapcsolatos további információkért olvassa el a következő tudásbáziscikket:<https://www.dell.com/support/article/sln153694>**

1. Látogasson el a [www.dell.com/support](https://www.dell.com/support) weboldalra.

2. Kattintson a **Product support** elemre. A **Search Support** mezőbe írja be a számítógép szervizcímkéjét, majd kattintson a **Search** gombra.

<span id="page-25-0"></span>**MEGJEGYZÉS:** Ha nincsen meg a szervizcímkéje, használja a SupportAssist funkciót a számítógép automatikus azonosításához. A termékazonosítót is használhatja, vagy manuálisan keresse meg a számítógép típusát.

- 3. Kattintson a **Drivers & Downloads** lehetőségre. Nyissa ki a**Find drivers** menüt.
- 4. Válassza ki a számítógépre telepített operációs rendszert.
- 5. A **Category** legördülő listában válassza a **BIOS** lehetőséget.
- 6. Válassza ki a BIOS legújabb verzióját, és a BIOS-fájl letöltéséhez kattintson a **Download** lehetőségre.
- 7. A letöltés befejeződése után lépjen be abba a mappába, ahova a BIOS-frissítőfájlt mentette.
- 8. Kattintson duplán a BIOS-frissítőfájl ikonjára, és kövesse a képernyőn megjelenő utasításokat. További információkért olvassa el a [000124211](https://www.dell.com/support/kbdoc/000124211) számú tudásbáziscikket a következő oldalon: [www.dell.com/support.](https://www.dell.com/support)

### **A BIOS frissítése Linux és Ubuntu környezetekben**

Linux vagy Ubuntu környezettel rendelkező számítógépeken a rendszer BIOS frissítéséhez olvassa el a következő tudásbáziscikket: [000131486](https://www.dell.com/support/kbdoc/000131486) a [www.dell.com/support](https://www.dell.com/support) oldalon.

### **A BIOS frissítése USB-meghajtó használatával Windows rendszerben**

**FIGYELMEZTETÉS: Ha a BIOS frissítése előtt nem függeszti fel a BitLocker működését, a rendszer következő újraindításakor nem fogja felismerni a BitLocker kulcsát. Ekkor a továbblépéshez meg kell adnia a helyreállítási kulcsot, és ez minden rendszerindításkor meg fog ismétlődni. Ha nem ismeri a helyreállítási kulcsot, ez adatvesztéshez vagy az operációs rendszer felesleges újratelepítéséhez vezethet. A témával kapcsolatos további információkért olvassa el a következő tudásbáziscikket:<https://www.dell.com/support/article/sln153694>**

- 1. Kövesse "[A BIOS frissítése Windows rendszerben"](#page-24-0) című részben található 1–6. lépéseket, és töltse le a legújabb BIOS-telepítő programfájlt.
- 2. Hozzon létre egy rendszerindításra alkalmas USB-meghajtót. További információkért olvassa el a [000145519](https://www.dell.com/support/kbdoc/000145519/) számú tudásbáziscikket a [www.dell.com/support](https://www.dell.com/support) weboldalon.
- 3. Másolja a rendszerindításra alkalmas USB-meghajtóra a BIOS telepíthető programfájlját.
- 4. Csatlakoztassa az USB-meghajtót a BIOS-frissítést igénylő számítógéphez.
- 5. Indítsa újra a számítógépet, és nyomja meg az **F12** billentyűt.
- 6. Válassza ki az USB-meghajtót a **One Time Boot Menu** menüből.
- 7. Írja be a BIOS telepíthető programfájljának nevét, majd nyomja meg az **Enter** billentyűt. Elindul a **BIOS Update Utility** (BIOS-frissítési segédprogram).
- 8. A BIOS frissítéséhez kövesse a képernyőn megjelenő utasításokat.

### **BIOS frissítése az F12-vel elérhető egyszeri rendszerindító menüből**

A rendszert az F12-vel elérhető egyszeri rendszerindító menüből elindítva, egy FAT32 rendszerű USB-meghajtóra másolt, a BIOS-hoz kiadott frissítést tartalmazó .exe-fájl használatával frissítse a BIOS-t.

**FIGYELMEZTETÉS: Ha a BIOS frissítése előtt nem függeszti fel a BitLocker működését, a rendszer következő újraindításakor nem fogja felismerni a BitLocker kulcsát. Ekkor a továbblépéshez meg kell adnia a helyreállítási kulcsot, és ez minden rendszerindításkor meg fog ismétlődni. Ha nem ismeri a helyreállítási kulcsot, ez adatvesztéshez vagy az operációs rendszer felesleges újratelepítéséhez vezethet. A témával kapcsolatos további információkért olvassa el a következő tudásbáziscikket:<https://www.dell.com/support/article/sln153694>**

#### **BIOS-frissítés**

A BIOS-frissítési fájlt futtathatja a Windowsból egy rendszerindításra alkalmas USB-meghajtóról, de a BIOS-t a számítógép F12-vel elérhető egyszeri rendszerindító menüjéből is frissítheti.

A Dell 2012 után készült legtöbb számítógépén elérhető ez a funkció. Ezt úgy ellenőrizheti, hogy rendszerindításkor belép az F12-vel elérhető egyszeri rendszerindító menübe, és megnézi, hogy szerepel-e a rendszerindítási lehetőségek között a BIOS FLASH UPDATE. Ha igen, ez a BIOS támogatja a BIOS-frissítési funkciót.

<span id="page-26-0"></span>**MEGJEGYZÉS:** A funkció csak azokon a számítógépeken használható, amelyeknél az F12-vel elérhető egyszeri rendszerindító menüben szerepel a BIOS Flash Update (Gyors BIOS-frissítés) lehetőség.

#### **Frissítés az egyszeri rendszerindító menüből**

Ha az F12-vel elérhető egyszeri rendszerindító menüből szeretné frissíteni a BIOS-t, ahhoz a következőkre lesz szüksége:

- FAT32 fájlrendszerrel formázott USB-meghajtó (a pendrive-nak nem kell rendszerindításra alkalmasnak lennie).
- A Dell támogatási webhelyéről letöltött, az USB-meghajtó gyökérmappájába másolt végrehajtható BIOS-fájl.
- A számítógéphez csatlakoztatott váltóáramú tápadapter.
- Működő akkumulátor a számítógépben, a BIOS frissítéséhez

Az F12-vel elérhető menüben végezze el a következő lépéseket a BIOS frissítéséhez:

#### **FIGYELMEZTETÉS: A BIOS-frissítési folyamat időtartama alatt ne kapcsolja ki a számítógépet. Ha kikapcsolja a számítógépet, akkor előfordulhat, hogy nem fog elindulni a rendszer.**

- 1. Kikapcsolt állapotban dugja be a frissítést tartalmazó USB-meghajtót a számítógép egyik USB-portjába.
- 2. Kapcsolia be a számítógépet, és nyomia meg az F12 billentyűt az egyszeri rendszerindító menü eléréséhez, az egér vagy a nyílgombok használatával jelölje ki a BIOS Update lehetőséget, majd nyomja meg az Enter billentyűt. Megjelenik a BIOS frissítése menü.
- 3. Kattintson a **Flash from file** lehetőségre.
- 4. Válassza ki a külső USB-eszközt.
- 5. Jelölje ki a fájlt, kattintson duplán a flash célfájlra, majd kattintson a **Submit** gombra.
- 6. Kattintson az **Update BIOS** lehetőségre. A számítógép újraindul a BIOS frissítéséhez.
- 7. A BIOS frissítésének végeztével a számítógép újra fog indulni.

### **Rendszer- és beállítási jelszó**

#### **34. táblázat: Rendszer- és beállítási jelszó**

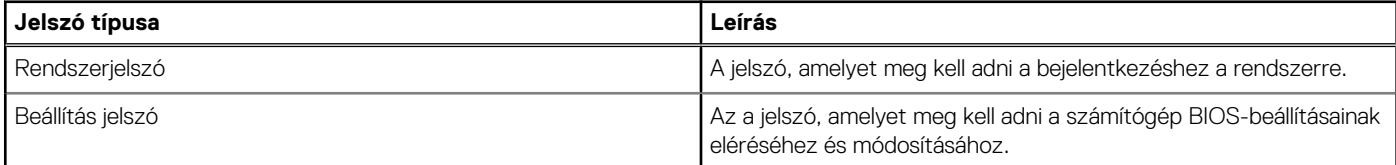

A számítógép védelme érdekében beállíthat egy rendszerjelszót vagy beállítás jelszót.

**FIGYELMEZTETÉS: A jelszó funkció egy alapvető védelmet biztosít a számítógépen lévő fájlok számára.**

**FIGYELMEZTETÉS: Ha a számítógép nincs lezárva és felügyelet nélkül hagyják, bárki hozzáférhet a fájlokhoz.**

**MEGJEGYZÉS:** A rendszer- és beállítás jelszó funkció le van tiltva.

### **Rendszerbeállító jelszó hozzárendelése**

#### Új **System vagy Admin Password** csak akkor rendelhető hozzá, ha az állapot **Not Set**.

A rendszerbeállítások megnyitásához a rendszerindítást követően azonnal nyomja meg az F12 billentyűt.

- 1. A **System BIOS** vagy a **System Setup** képernyőn válassza a **Security** lehetőséget, majd nyomja meg az Enter billentyűt. Megjelenik a **Security** képernyő.
- 2. Válassza a **System/Admin Password** lehetőséget és hozzon létre egy jelszót az **Enter the new password** mezőben.

A rendszerjelszó beállításához kövesse az alábbi szabályokat:

- A jelszó maximum 32 karakterből állhat.
- Legalább egy különleges karakter: ! "  $\#\$\% \& '() * + , . / : ; < = > ? @ [ \ \ ] \ ^- \$  { | }
- Számok: 0–9.
- Nagybetűk: A–Z.
- Kisbetűk: a–z.
- <span id="page-27-0"></span>3. Írja be a korábban beírt rendszerjelszót a **Confirm new password** mezőbe, majd kattintson az **OK** gombra.
- 4. Nyomja meg az Esc billentyűt, és mentse a módosítást a felugró üzenet felszólítására.
- 5. A módosítások elmentéséhez nyomja meg az Y billentyűt. A számítógép újraindul.

### **Meglévő rendszerjelszó és/vagy beállítási jelszó törlése, illetve módosítása**

Mielőtt a meglévő rendszerjelszót és/vagy a beállításjelszót törli vagy módosítja, gondoskodjon arról, hogy a **Password Status** beállítás értéke Unlocked legyen (a rendszerbeállításban). A meglévő rendszerjelszó vagy beállítási jelszó nem törölhető vagy módosítható, ha a **Password Status** beállítása Locked.

A rendszerbeállítások megnyitásához a rendszerindítást követően azonnal nyomja meg az F12 billentyűt.

- 1. A **System BIOS** vagy a **System Setup** képernyőn válassza a **System Security** lehetőséget, majd nyomja meg az Enter billentyűt. Megjelenik a **System Security** képernyő.
- 2. A **System Security** képernyőn győződjön meg arról, hogy a **Password Status** beállítása **Unlocked** legyen.
- 3. Válassza a **System Password** lehetőséget, frissítse vagy törölje a meglévő jelszót, majd nyomja meg az Enter vagy a Tab billentyűt.
- 4. Válassza a **Setup Password** lehetőséget, frissítse vagy törölje a meglévő jelszót, majd nyomja meg az Enter vagy a Tab billentyűt. **MEGJEGYZÉS:** Ha módosítja a rendszerjelszót vagy a beállítási jelszót, adja meg újra az új jelszót, amikor a rendszer felszólítja erre. Ha törli a rendszerjelszót vagy beállítás jelszót, erősítse meg a törlést, amikor a program kéri.
- 5. Nyomja meg az Esc billentyűt, és egy üzenet jelzi, hogy mentse el a módosításokat.
- 6. A módosítások elmentéséhez és a kilépéshez a rendszerbeállításból nyomja meg az Y billentyűt. A számítógép újraindul.

# **BIOS- (rendszerbeállító) és rendszerjelszavak törlése**

Ha szeretné törölni a rendszer- vagy a BIOS-jelszót, kérjen segítséget a Dell műszaki támogatásától a következő oldalon leírt módon: [www.dell.com/contactdell](https://www.dell.com/contactdell).

**MEGJEGYZÉS:** Ha a Windowsban vagy különböző alkalmazásokban szeretne új jelszót kérni, olvassa el a Windowshoz vagy az adott alkalmazáshoz kapott útmutatókat.

# **5**

# **Szoftver**

<span id="page-28-0"></span>Ebben a fejezetben a támogatott operációs rendszereket ismertetjük, továbbá az illesztőprogramok megfelelő módon való telepítéséhez nyújtunk útmutatást.

### **Témák:**

• -illesztőprogramok letöltése

# **-illesztőprogramok letöltése**

- 1. Indítsa el a asztali számítógépet.
- 2. Látogasson el a **Dell.com/support** weboldalra.
- 3. Kattintson a **Product Support** (Terméktámogatás) elemre, írja be a asztali számítógép szervizcímkéjét, majd kattintson a **Submit** (Küldés) gombra.
	- **MEGJEGYZÉS:** Ha nincs meg a szervizcímke, használja az automatikus érzékelés funkciót, vagy manuálisan keresse meg a asztali számítógép típusát.
- 4. Kattintson a **Drivers and Downloads (Illesztőprogramok és letöltések)** lehetőségre.
- 5. Válassza ki a asztali számítógépre telepített operációs rendszert.
- 6. Görgessen lefelé az oldalon, és válassza ki a telepítendő illesztőprogramot.
- 7. A **Download file** (Fájl letöltése) lehetőségre kattintva töltse le az illesztőprogramot a asztali számítógépre.
- 8. A letöltés befejeződése után lépjen be abba a mappába, ahová az illesztőprogram fájlját letöltötte.
- 9. Kattintson duplán az illesztőprogram fájljának ikonjára, és kövesse a képernyőn megjelenő utasításokat.

### **Rendszereszközök illesztőprogramjai**

Ellenőrizze, hogy a rendszerben telepítve vannak-e a rendszereszköz-illesztőprogramok.

- <span id="page-29-0"></span> $\vee$  To System devices
	- ACPI Fan
	- ACPI Fan
	- ACPI Fan
	- ACPI Fan
	- ACPI Fan
	- ACPI Fixed Feature Button
	- ACPI Power Button
	- ACPI Processor Aggregator
	- ACPI Thermal Zone
	- CannonLake LPC Controller (Q370) A306
	- CannonLake SMBus A323
	- CannonLake SPI (flash) Controller A324
	- CannonLake Thermal Subsystem A379
	- Composite Bus Enumerator
	- High Definition Audio Controller
	- High precision event timer
	- Intel(R) Management Engine Interface
	- Intel(R) Power Engine Plug-in
	- Intel(R) Serial IO GPIO Host Controller INT3450
	- Intel(R) Serial IO I2C Host Controller A368
	- 1911 Intel(R) Xeon(R) E3 1200/1500 v5/6th Gen Intel(R) Core(TM) Gaussian Mixture Model 1911
	- Microsoft ACPI-Compliant System
	- Microsoft System Management BIOS Driver
	- Microsoft UEFI-Compliant System
	- Microsoft Virtual Drive Enumerator
	- Microsoft Windows Management Interface for ACPI
	- Microsoft Windows Management Interface for ACPI
	- Microsoft Windows Management Interface for ACPI
	- Microsoft Windows Management Interface for ACPI
	- Microsoft Windows Management Interface for ACPI
	- NDIS Virtual Network Adapter Enumerator
	- Numeric data processor
	- PCI Express Root Complex
	- PCI standard host CPU bridge
	- PCI standard RAM Controller
	- Plug and Play Software Device Enumerator
	- Programmable interrupt controller
	- Remote Desktop Device Redirector Bus
	- System CMOS/real time clock

### **A soros IO-eszközök illesztőprogramjai**

Ellenőrizze, hogy telepítve van-e az érintőpanel, az IR-kamera és a billentyűzet illesztőprogramja.

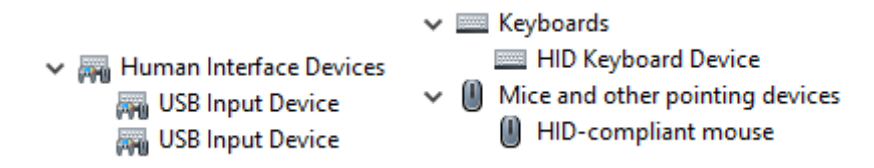

<span id="page-30-0"></span>**1. ábra. A soros IO-eszközök illesztőprogramjai**

### **Biztonsági illesztőprogramok**

Ellenőrizze, hogy a rendszerben találhatóak-e biztonsági illesztőprogramok.

 $\vee$  **P** Security devices **P** Trusted Platform Module 2.0

### **USB-illesztőprogramok**

Ellenőrizze, hogy telepítve van-e az USB-illesztőprogram a számítógépen.

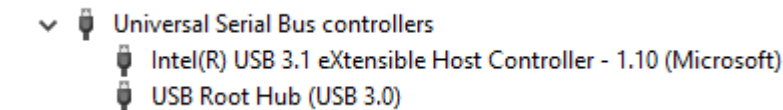

### **Hálózati adapterek illesztőprogramjai**

Ellenőrizze, hogy a rendszerben telepítve vannak-e a hálózatiadapter-illesztőprogramok.

```
\vee \Box Network adapters
Intel(R) Ethernet Connection (7) I219-LM
```
### **Realtek Audio**

Ellenőrizze, hogy telepítve van-e az audio-illesztőprogram a számítógépen.

- $\vee$  iij Sound, video and game controllers
	- Il Intel(R) Display Audio
	- Ill Realtek Audio

### **Tárolóvezérlő**

Ellenőrizze, hogy a rendszerben telepítve vannak-e a tárolóvezérlő-illesztőprogramok.

↓ Storage controllers Say Intel(R) Desktop/Workstation/Server Express Chipset SATA RAID Controller

Microsoft Storage Spaces Controller

# **Hogyan kérhet segítséget**

#### <span id="page-31-0"></span>**Témák:**

• A Dell elérhetőségei

# **A Dell elérhetőségei**

**MEGJEGYZÉS:** Amennyiben nem rendelkezik aktív internetkapcsolattal, elérhetőségeinket megtalálhatja a vásárlást igazoló nyugtán, a csomagoláson, a számlán vagy a Dell termékkatalógusban.

A Dell számos támogatási lehetőséget biztosít, online és telefonon keresztül egyaránt. A rendelkezésre álló szolgáltatások országonként és termékenként változnak, így előfordulhat, hogy bizonyos szolgáltatások nem érhetők el az Ön lakhelye közelében. Amennyiben szeretne kapcsolatba lépni vállalatunkkal értékesítéssel, műszaki támogatással vagy ügyfélszolgálattal kapcsolatos ügyekben:

- 1. Látogasson el a **Dell.com/support** weboldalra.
- 2. Válassza ki a támogatás kategóriáját.
- 3. Ellenőrizze, hogy az adott ország vagy régió szerepel-e a **Choose A Country/Region (Válasszon országot/régiót)** legördülő menüben a lap alján.
- 4. Válassza a szükségleteinek megfelelő szolgáltatási vagy támogatási hivatkozást.